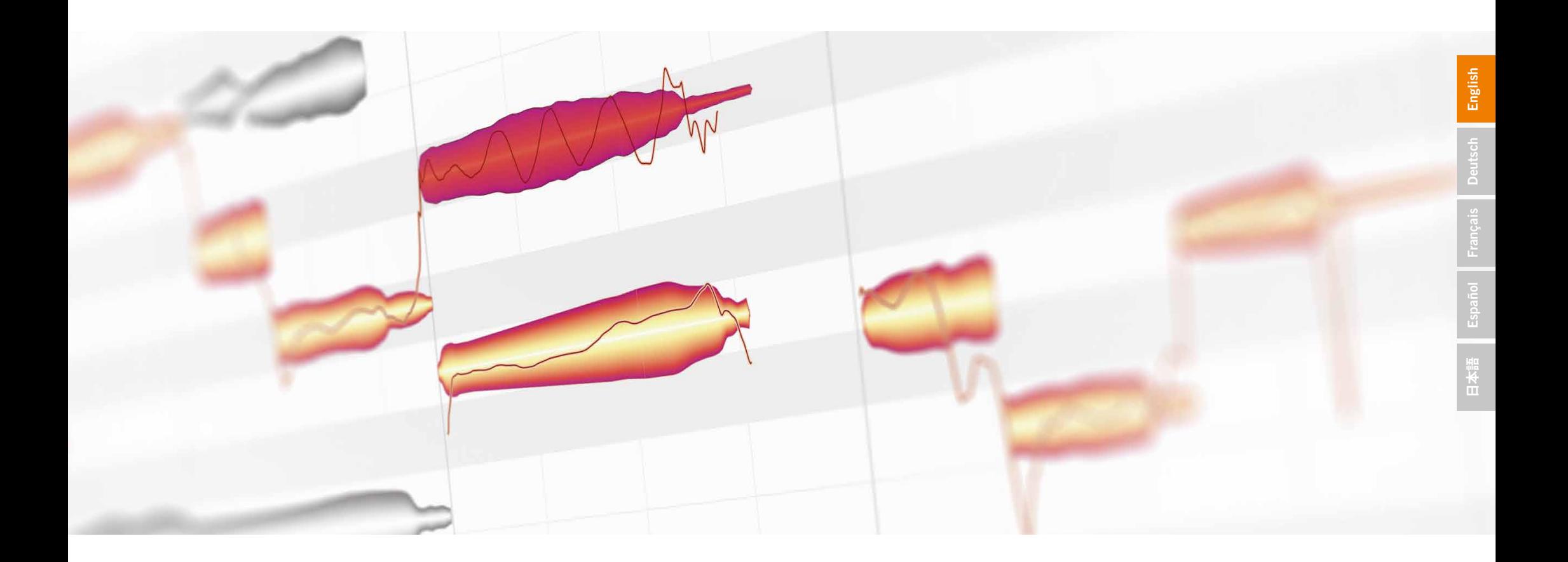

# melodyne4

# **English**

# **[Español](#page-37-0)**

**[日本語](#page-49-0)**

# <span id="page-1-0"></span>Welcome!

Melodyne offers you unique possibilities for editing your recordings and samples in an intuitive, musical fashion. These extend from correction and optimization to the creative restructuring of the audio material. This introduction gives you an overview of the program.

We wish you much joy and success with Melodyne. Kindest regards, all at Celemony

### **EDITIONS AND USE**

There are four different editions of Melodyne: "studio" offers the full range of functions, whereas "editor", "assistant" and "essential" have progressively smaller function sets. We indicate in this introduction when a particular function is only available in a particular edition; you can find a precise overview on our website. All editions can run either as independent ("stand-alone") applications or as plug-ins within a digital audio workstation (DAW).

### **HELP CENTER**

Details on all the topics dealt with in this introduction are available online from our Help Center. There you will find a large number of videos and tutorials that will help you acquaint yourself with the program and provide you with valuable know-how and tips. You can access the Help Center from Melodyne's Help menu or by entering the URL helpcenter.celemony.com in the address bar of your browser.

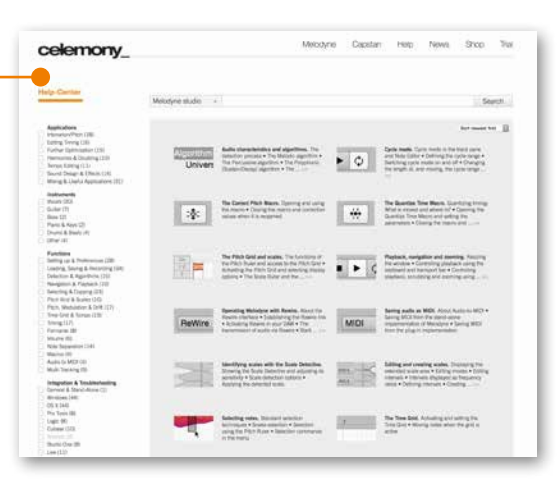

### **INSTALLATION**

Launch the installation program that you have downloaded or that is found on your Melodyne CD and follow the onscreen instructions. Melodyne takes only a few minutes to install. During the installation, both the stand-alone program Melodyne and the various plug-in implementations of Melodyne are installed on your hard disk. To perform the following steps, please launch Melodyne initially as a stand-alone program.

### **REGISTRATION AND ACTIVATION**

When the program is launched for the first time, a message appears telling you that your computer has not yet been activated for Melodyne. Clicking "Activate" takes you to a website where you can register Melodyne and set up your user account. Once you have done this, your computer will be activated and you will be able to use Melodyne permanently without restrictions.

The Melodyne license allows you to activate two computers for Melodyne and use the program on both – your studio computer and your laptop, for instance. If you want, you can obtain from our web shop further activations for additional computers.

Melodyne is always able to open and play back projects – even without activation, but to edit the audio material the computer must be activated.

**ILOK** (only for the editions "studio", "editor" and "assistant") If you wish, you can transfer one activation to an iLok copy-protection dongle. For as long as the dongle remains inserted, the computer in question will be activated for Melodyne – a practical alternative if you are constantly working on different computers. For details of the ill ok, visit www.ilok.com.

### **UPDATES**

An automatic check for updates informs you as soon as a newer version of Melodyne is available for download. Details of the updates and information on new tutorials, workshops and other important developments regarding Melodyne are included in our newsletter to which you can subscribe from your user account.

# Melodyne as a stand-alone application

With the stand-alone implementation of Melodyne, you can import audio files very easily and enjoy the greatest possible flexibility in the handling of tempo. You will prefer to work with the stand-alone application primarily when creating an arrangement exclusively in Melodyne or using the program as a kind of sample editor. Shown here is the stand-alone implementation of Melodyne 4 studio.

### **TRANSPORT BAR**

In addition to the usual transport controls and indicators, you will find here switches for showing or hiding the Info and track panes as well as the Note Editor. Of particular importance is the Auto Stretch switch next to the tempo field: If this is on, when an audio file is imported it takes its tempo from Melodyne; if it is off, the file keeps its original tempo.

### **TRACK PANE**

Only in the edition "studio". An

unlimited number of tracks for the recording or importing of audio.

**NOTE EDITOR**  The heart of Melodyne. Here you can see and edit the notes that Melodyne has detected in the audio material.

**[English](#page-1-0)**

**[Deutsch](#page-13-0)**

# **[日本語](#page-49-0)**

### **TRACK HEADERS**

Only in the edition "studio". These allow you to mute or solo tracks, record-arm them, adjust their volume and open them for editing in the Note Editor.

### **TOOLS**

With the tools, you can edit the pitch, position and duration of the notes as well as their volume and much else besides.

### **INFO PANE**

The inspectors display key parameters of the selected notes and tracks. The browsers give you an overview of the files in your project and on your hard disk.

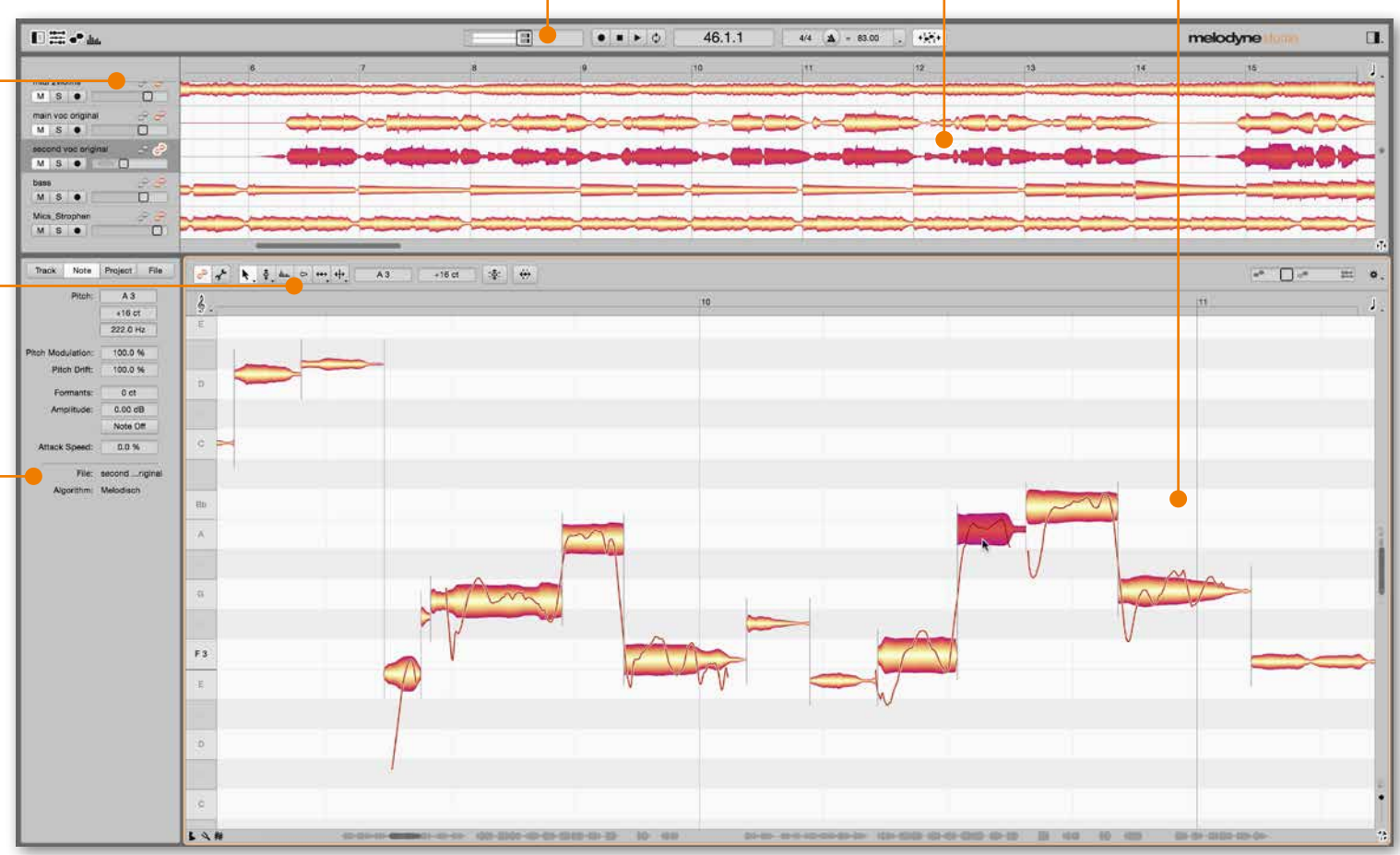

# Melodyne as a plug-in

The plug-in implementation of Melodyne is used as an insert effect within your DAW. Simply add it to the desire tracks. Then transfer to Melodyne those segments of each track that you wish to edit. The transferred segments are displayed, and can be edited, in Melodyne, replacing during playback the corresponding passages on the DAW track. If your DAW supports our ARA interface extension, transfers are unnecessary and you can open the DAW's audio tracks directly from Melodyne. Shown here is the plug-in implementation of the edition "studio". **TOOLBARS** 

With the tools, you can edit the pitch, position and duration of the notes as well as their volume and much else besides.

### **NOTE EDITOR**

The heart of Melodyne. Here you can see and edit the notes that Melodyne has detected in the audio material.

# **[日本語](#page-49-0)**

### **TRANSFER SWITCH**

Activate this switch to prepare Melodyne to accept the transfer; then commence it by starting playback in the DAW. When you reach the end of the segment you wish to edit, click the Transfer switch again or stop the playback in the DAW.

### **TRACK HEADERS**

Only in the edition "studio". The track headers in the Melodyne plug-in represent those tracks in your DAW into which Melodyne has been inserted. This allows you to access the notes of all Melodyne instances and edit them comfortably in a single Melodyne window.

**INFO PANE**

In the info pane of the plug-in, you have access to the Note Inspector and the Project Browser.

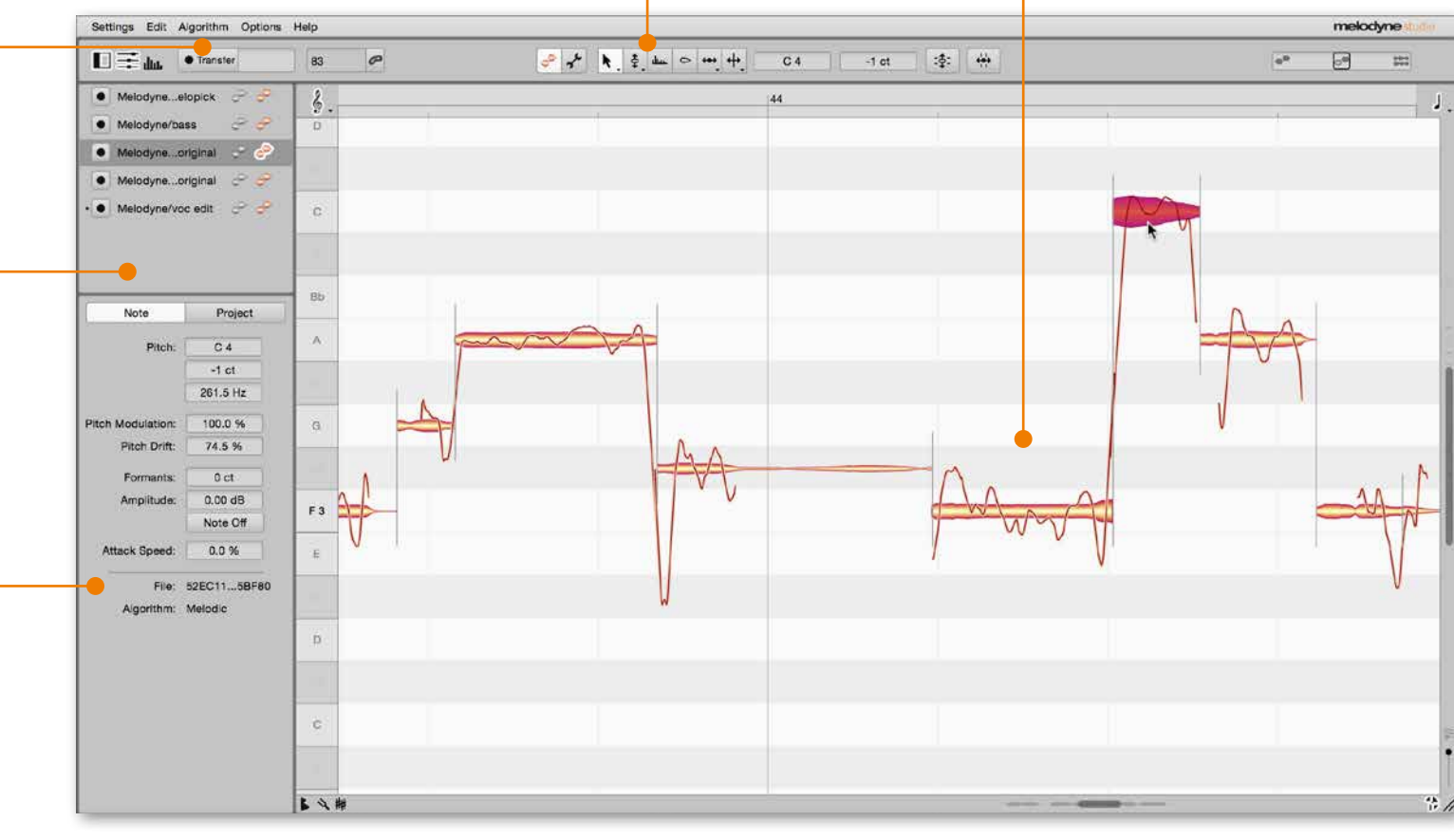

**[Deutsch](#page-13-0)**

**[Français](#page-25-0)**

# Playback in the stand-alone implementation

Melodyne offers you a variety of ways of controlling the playback, whether with the mouse or the keyboard.

### **TRANSPORT FUNCTIONS** Use the transport keys at the top of the window – or the space bar, Zero and Enter on the numerical keypad – to control the playback. You can also define your own keyboard shortcuts for the transport commands as well as for a large number of other functions.

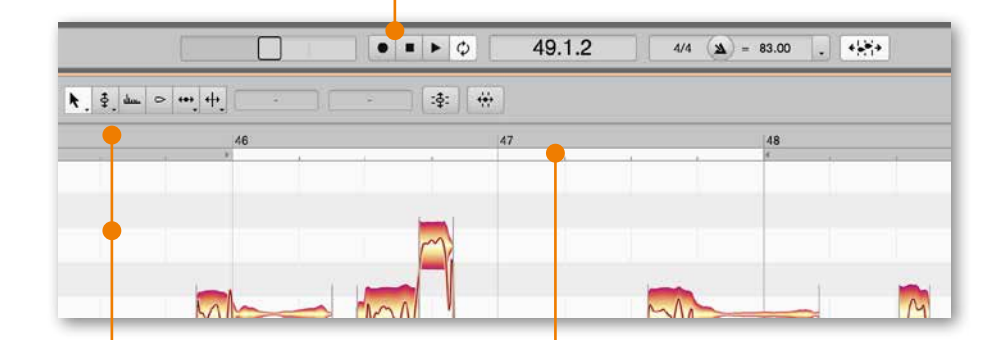

### **BACKGROUND AND TIME RULER**

Alternatively, you can double-click in the background of the Note Editor or on the Time Ruler to start playback from the position in question. One click on the Time Ruler while the playback is running stops Melodyne. By clicking and dragging in the Time Ruler, you can also simultaneously scrub (dragging horizontally) and zoom (dragging vertically).

### **CYCLE**

By clicking and dragging in the gray strip beneath the Time Ruler, you can define a cycle range within which playback will repeat endlessly. Double-clicking on the cycle range toggles the cycle function on and off. The cycle range and its bounds can be moved by clicking and dragging.

# Playback in the plug-in implementation

The plug-in implementation of Melodyne is integrated into the DAW and follows its playback. If you stop, start or change the playback position in the DAW, Melodyne will stop, start or change position in parallel. There is one exception to this rule, however.

### **LOCAL PLAYBACK**

If the DAW is stopped, you can start Melodyne independently of the DAW by double clicking in the background of the Note Editor. We call this "local playback", as you only hear the contents that are to be found in Melodyne. This is useful if you wish to mute the other DAW tracks while you are editing in order to concentrate on the Melodyne contents.

# 李 份  $145$ 47

### **CYCLE**

During local playback in the plugin you can also use Melodyne's cycle function. Double-click in the cycle bar to activate or deactivate cycle mode, move either boundary of the cycle range or move the entire range.

### **PLAYBACK REGIONS**

In the Time Ruler, passages in which transferred audio is to be found are highlighted. When you start playback from the DAW, you will hear Melodyne during these passages, elsewhere the DAW track.

Melodyne's window can be configured in different ways to adapt to your working requirements and preferences. Here, for example, are the options offered by requirements and preferences. Here, for example, are the options offered by the contract of the current tool. You<br>Melodyne 4 studio Stand-Alone.

### **INSPECTOR FIELDS**

These display the parameters of selected notes relevant to the current tool. You can alter them by typing in absolute or relative values.

The dividing line between the track pane and the Note Editor can be moved to allow the one or the other more room.

# **[Français](#page-25-0)**

**[日本語](#page-49-0)**

### **INFO PANES**

The Note Inspector in the info pane gives you an overview of the various parameters of selected notes and allows you to alter them, of course. From the info pane you can also open browsers for the current project and files on your hard disk as well as (in the edition "studio") the Track Inspector. If you hold down the Command key, you can open several such elements in a single info pane and move the dividing line between them.

**SWITCHES FOR WINDOW ELEMENTS**

With these switches you can show or hide individually the track pane, the Note Editor, the Sound Editor and the info panes on the left and right of the window.

### **SCALE AREA**

With these switches you can show or hide the functions for scales and temperaments in the Note Editor. Depending upon your requirements, more or fewer functions can be displayed.

### **SOUND EDITOR**

Only in the edition "studio". The Sound Editor allows you to shape the sound of entire tracks in far-reaching ways. By dragging the partition between it and the Note Editor, you can adjust their respective heights.

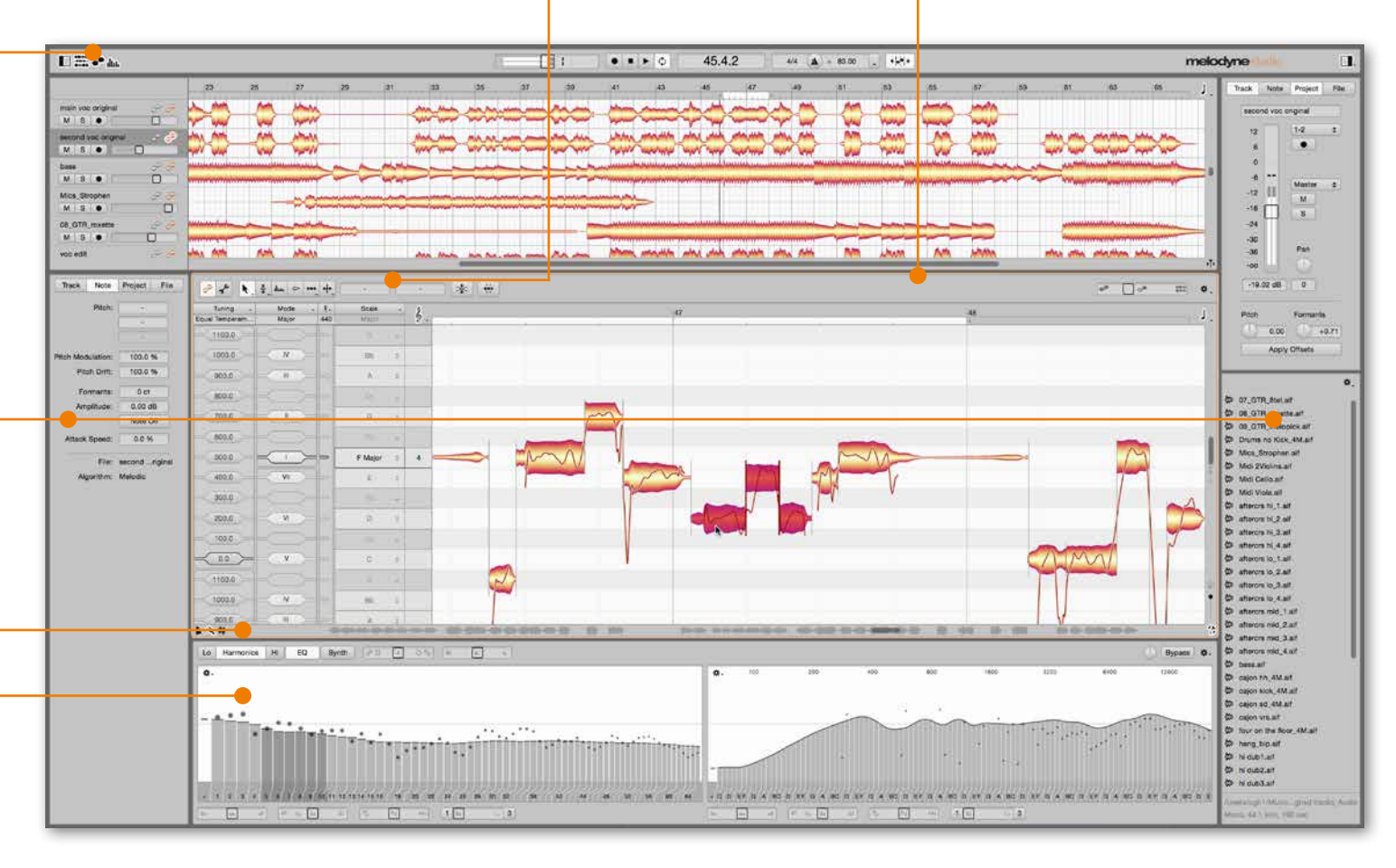

Here you can adjust the note display to your working requirements. You can choose whether to show or hide the exact pitch curve, the note separations or other note elements; highlight in color the notes currently sounding; and toggle on and off the monitoring of pitch changes. These and other options can also be reached under Options in the main menu.

### **OPTIONS**

The Note Editor

Since Melodyne is note-based, the Note Editor is the most important work surface: In it, you can see and edit your music.

### **TIME RULER**

The x-axis in the Note Editor represents time. The Time Ruler is calibrated in musical beats or seconds, whichever you prefer. By clicking and dragging in this area of the screen, you can scrub and zoom. In the lower gray strip just above the editing pane, you can set a cycle range by clicking and dragging.

### **PITCH GRID**

Here you select and activate the Pitch Grid. If the grid is on, you can move the notes in discrete steps along a semitone or scale-based grid. If the grid is off, you can move the notes smoothly.

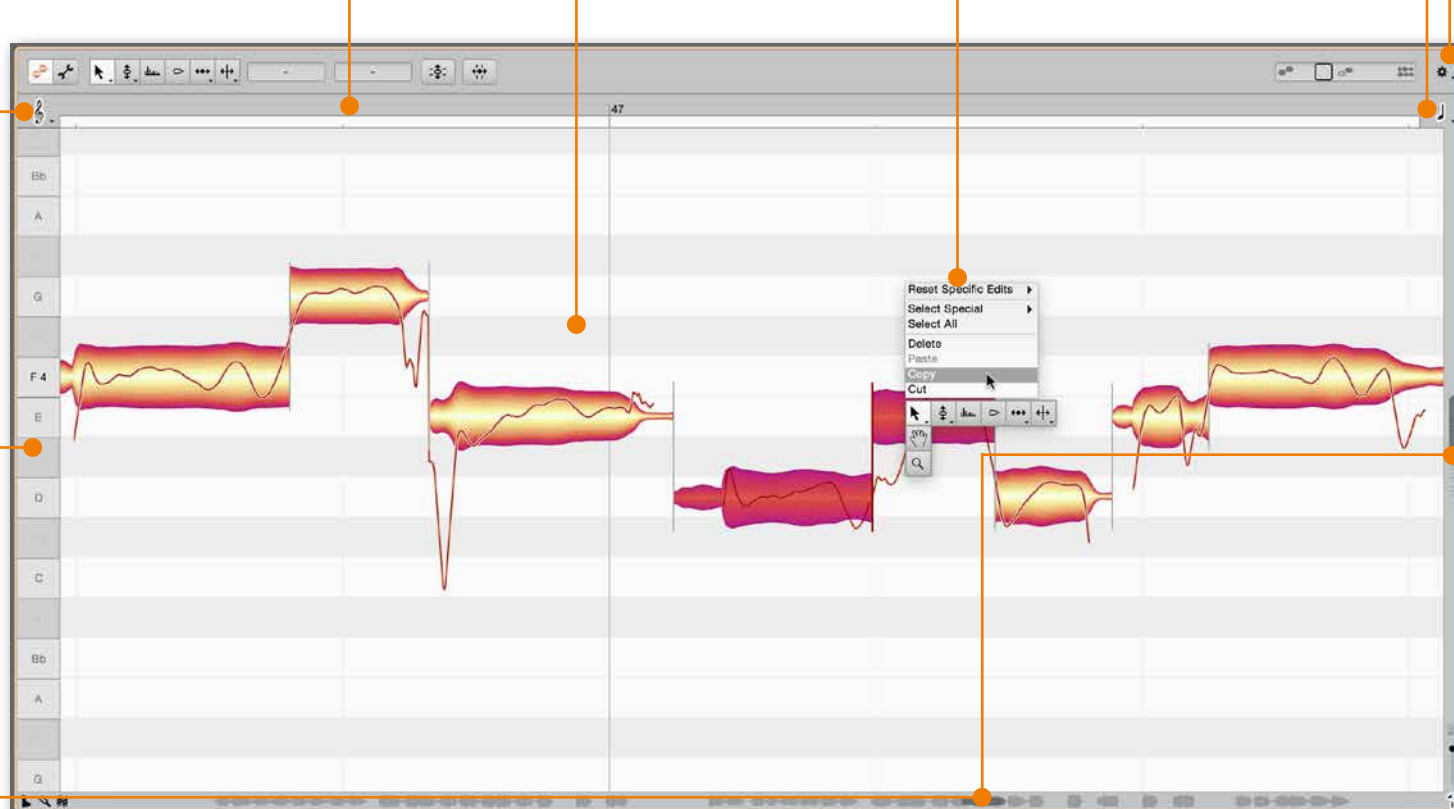

**NOTES IN THE EDITING PANE** Notes in Melodyne are represented by blobs that show their pitch, position and volume. You can grab the notes with the tools and change their musical parameters by shifting, dragging and double-clicking.

**CONTEXT MENU**

By right-clicking, you can open a context menu that offers you swift access to tools and important commands.

### **PITCH RULER**

The y-axis in the Note Editor represents pitch. The Pitch Ruler allows you to see to which notes the blobs most closely correspond. For easy orientation, the background of the Note Editor replicates the black and white pattern of piano keys.

### **SCROLL BARS**

These allow you to navigate through the notes or, by stretching or squeezing the scroll bars, zoom the display. The scroll bars are underlaid by a diagram of the contents of the Note Editor, for easy orientation when scrolling. Naturally, you can also scroll the display using the mouse wheel or trackpad.

**[日本語](#page-49-0)**

This enables you to choose and activate a grid based on beats or seconds. When the grid is deactivated, you can move the notes smoothly (rather than in discrete steps) along the time axis.

**[日本語](#page-49-0)**

10

The macros serve to correct and optimize the intonation and timing of notes in a fast and intelligent manner.

![](_page_7_Figure_6.jpeg)

Almost all editing in Melodyne is performed by applying the tools to the notes. The toolbars of the editions "studio", "editor" and "assistant" are identical. The edition "essential" only has the Main Tool and the navigation tools.

### **THE MAIN TOOL AND THE NAVIGATION TOOLS**

The Main Tool (top) combines the functions of the Pitch, Time and Note Separation Tools to allow you to move between the most important editing tasks without changing tools. The Hand Tool (center) scrolls, and the Magnifying Glass Tool (bottom) zooms the display in the Note Editor.

### **FORMANT TOOL**

This shifts the formants of notes, altering their timbre in ways that can be either subtle or drastic. Formants are areas of emphasis in the frequency spectrum that are independent of the pitch of the fundamental and give voices and instruments their characteristic timbre.

With the Timing Tool (top), you can move notes along the time axis, stretch or squeeze them. and quantize them exactly to specific beats. With the Time Handle Tool (middle), you can edit the time course within individual notes. With the Attack Speed Tool (bottom) you can shorten or extend the attack

**TIMING TOOLS**

phase of notes.

![](_page_7_Figure_13.jpeg)

### **PITCH TOOLS**

With these tools, you can alter the pitch center of a note (top) or modify its pitch modulation i.e. vibrato or trills (center) and pitch drift i.e. any gradual fluctuations in pitch (bottom).

### **AMPLITUDE TOOL**

This is used to make notes louder or softer as well as to mute them.

### **NOTE SEPARATION TOOLS**

The Separation Tool (top) allows you to set, move and delete note separations. The Separation Type Tool (below) toggles between "hard" and "soft" separations, influencing the transition between successive notes.

![](_page_7_Figure_20.jpeg)

### **PITCH MACRO**

Corrects with selectable intensity the pitch center and pitch drift of the notes. Notes badly out of tune are affected more than those only slightly so. In consequence the results sound musical and full of life.

![](_page_7_Picture_296.jpeg)

### **TIMING MACRO**

Quantizes notes with selectable intensity towards what Melodyne has determined to be their "intended" beats or a time grid of your choosing. Once again, notes that are way out of time are affected more than those only a bit off the beat, which allows you to apply quantization in fine and musical doses.

![](_page_7_Picture_297.jpeg)

# **[English](#page-1-0)**

# **[Français](#page-25-0)**

**[Español](#page-37-0)**

# The algorithms

When you transfer, record or import audio, Melodyne automatically chooses an algorithm and bases its detection of the notes in the audio material upon it. This detection provides the foundation for the editing possibilities in the Note Editor. You can also select the algorithm manually, if you want your audio material to be interpreted and edited in a particular way.

### **POLYPHONIC**

These algorithms employ DNA Direct Note Access and are used for polyphonic instruments such as a piano or a guitar. They are only available in the editions "studio" and "editor".

![](_page_8_Picture_229.jpeg)

![](_page_8_Figure_11.jpeg)

### **UNIVERSAL AND PERCUSSIVE**

The Percussive algorithm is used for drums and other percussive unpitched material. The Universal algorithm is ideal for applying time stretching or pitch shifting to entire mixes or polyphonic material, provided no harmonic editing is required. Both algorithms show the material sliced at regular intervals.

![](_page_8_Figure_14.jpeg)

### **MELODIC**

This algorithm is used for lead vocals and monophonic instruments.

![](_page_8_Figure_17.jpeg)

# **IN KINK**  $\overline{a}$  $\sim$ Sire

Note detection and assignment

**NOTE ASSIGNMENT MODE**

switch back to normal edit mode.

To optimize the editing and sound quality of the audio, it is important that the notes detected by Melodyne correspond as closely as possible to the notes actually intended and played. Since it happens from time to time that several interpretations of the audio are plausible, we recommend you to check the detection and remove any disparities by editing. This is especially important in the case of polyphonic audio material, due to its great complexity.

> After activating this switch you can begin editing the note detection of the transfer or audio file to which the most recently clicked note belongs. Here, you are not editing the sounds themselves but only the way they are represented in Melodyne – so that the notes displayed match exactly in name and number those intended and heard. You can tell Note Assignment Mode is active because the background colors of its editing pane are different. Click the blob icon next to the wrench to

### **TOOLS**

With the tools in Note Assignment Mode, you edit the pitch assignment and separation of the notes as well as the energy assignment for notes sounding simultaneously in polyphonic material.

### **ALGORITHM INSPECTOR**

 $8<sub>1</sub>$ Tampo  $P<sub>2</sub>$ 

Formante

Separate<br>
<del>/</del> Auto **marters fake** Load

> In Note Assignment Mode, the Algorithm Inspector is available in the info pane. This allows you to change the algorithm and adjust several algorithm parameters to suit the audio material.

# Tempo detection

Thanks to its precise detection of the musical tempo and its fluctuations, Melodyne provides you with the ideal basis for shaping the tempo. On the one hand, the Bar Ruler in Melodyne reflects the exact tempo of a file with all its fluctuations – the click keeps time with the music. On the other hand, in the editions "studio" and "editor", you can iron out fluctuations in the tempo of a recording with the Tempo Editor – or the exact opposite, make a recording with a constant tempo adapt to a fluctuating tempo. In addition, and quite independently, you can speed up or slow down the overall tempo wherever you wish.

The tempo functions are only relevant in the stand-alone implementation of Melodyne and only found there. The plug-in implementation takes its tempo information from the DAW and is therefore tied to its tempo progressions. To share with your DAW the fruits of Melodyne's tempo detection, you can export a MIDI file from the stand-alone implementation containing the tempo progressions detected by Melodyne and import it into the DAW as a tempo map.

### **AUTO STRETCH**

Tempo adjustment, yes or no? The Auto Stretch switch next to the tempo field in Melodyne Stand-Alone is particularly important when you are dealing with tempo. If it is activated, when you import, move or copy audio, the audio material will adjust to the tempo of its destination. If Auto Stretch is deactivated, the audio material will retain its original tempo.

### **TEMPO EDITOR**

Only in the editions "studio" and "editor". Open the Tempo Editor by clicking the icon next to the tempo field in the stand-alone implementation of Melodyne or by choosing Edit Tempo from the main menu. The Tempo Editor appears above the Note Editor.

### **TEMPO CURVE**

In the Tempo Editor, you can reshape the tempo curve in a detailed, musical fashion – e.g. to eliminate any unintended speeding-up towards the end of a song in a live recording – without destroying the small tempo fluctuations that give live performances their character.

![](_page_9_Figure_9.jpeg)

# **[日本語](#page-49-0)**

You can determine which tracks are displayed in the Note Editor (and how) using the blob icons in the track headers. Click the right (colored) blob to see and edit the track in question in the Note Editor. When you click the icon of a second track, it will replace the first one in the Note Editor. To display multiple tracks, use the usual selection techniques (e.g. Command + click) to add or

Only in the edition "studio". Multitrack Note Editing allows you to see and edit in the Note Editor not just one track but several tracks at the same time. This makes it very simple to compare tracks and make changes that transcend track boundaries.

### **INTELLIGENT MONITORING**

When you are working in the Note Editor and multiple tracks are displayed there, the Editing Mix Fader governs what you hear. In the stand-alone implementation of Melodyne:

- With the fader button fully to the left, you hear only the tracks currently being edited in the Note Editor (i.e. those represented by colored notes).
- As you move the fader button towards the center, any tracks displayed purely for reference (and therefore represented by gray notes) are added to the mix and become gradually louder; in the center position, the gray and colored notes are equally loud.
- As the button moves from the center towards the extreme right, the remaining tracks of the arrangement (i.e. those not displayed in the Note Editor) are also added to the mix and they in turn become gradually louder.

In the plug-in implementation, the fader works in much the same way but with one small difference: If you start the playback from the DAW, all the tracks will be heard and their volume ratios will be determined by the DAW mixer. The Editing Mix Fader has no effect unless the DAW is stopped and you start the playback from within Melodyne.

![](_page_10_Figure_13.jpeg)

### **TRACKS FOR REFERENCE**

remove tracks from the selection.

**EDITING TRACKS**

The left (gray) blob switch displays a track in the Note Editor for the sole purpose of reference. The notes of such a track are shown in gray and can neither be selected nor edited, serving purely for orientation as you edit other tracks. Click multiple gray buttons to display multiple tracks for reference. Especially practical: Double clicking a note belonging to a reference track switches the track in question to edit mode – and the track you were editing previously to reference mode. In this way, you can swap the roles of the affected tracks instantly.

# Sound Editor

Only in the edition "studio". The Sound Editor opens up sound design possibilities that are unique and far-reaching, ranging from subtle optimization of the timbre and reshaping of the overtone structure to applications of a highly experimental nature.

### **EMPHASIS AND DYNAMICS**

"Emphasis" gives greater or less prominence to the peculiar characteristics of the signal, thereby giving it more or less individuality. "Dynamics" increases or decreases the percussiveness of the notes.

### **FORMANTS**

Here you can transpose the formants of the signal. These functions work handin-hand with Melodyne's Formant tool but allow you to make even more sophisticated adjustments.

### dhi. **OPEN SOUND EDITOR**

The Sound Editor can be used on tracks employing the Melodic or Polyphonic algorithms. It is opened using the Bar Chart icon and governs en bloc the notes of the track selected.

### **HARMONICS**

Here you can switch between the working areas of the Sound Editor. In the Harmonics working area shown here, the bars are used to display and alter the harmonic spectrum of the notes. The changes affect each note individually – even in the case of polyphonic material. You can make fine adjustments or drastically alter the sound, choosing different settings, if you wish, for the top and bottom halves of the register.

![](_page_11_Figure_10.jpeg)

### **EQUALIZER**

Unlike the Harmonics working area, the EQ applies to the entire audio spectrum rather than individual notes. Since the bands are only a semitone wide, very fine tonal adjustments are possible. Individual frequency bands can be eliminated entirely, whereby very striking effects can be achieved.

### **RESYNTHESIS PARAMETERS**

The Resynthesis controls in the Synth working area influence the magnitudes and phases of the harmonics and are a useful means of lending the sound an artificial and synthetic quality.

### **MACRO SLIDERS**

With the macro sliders, you can adjust the brilliance of the sound, sharpen its harmonic profile, regulate separately the amplitude of the odd- and even-numbered harmonics and eliminate specific parts of the spectrum. These controls combine to offer you extraordinarily powerful and diverse sound design options.

### **ENVELOPES**

The envelopes in the Synth working area control the spectrum changes, formant transposition and amplitude dynamically. They are triggered by the starting points of the notes on the track and shape each note individually, like the envelopes of a synthesizer.

## Troubleshooting

If you have problems, you will find advice here. If the tips do not help contact support@celemony.com. Our support staff speaks English and German.

### **I'm not sure how to install Melodyne correctly.**

Just run the installation program that you received as a download or that you will find on your Melodyne CD. This will install both the stand-alone implementation of Melodyne and the various plug-ins onto your computer.

### **I have installed Melodyne but cannot find it.**

Under OS X, the stand-alone implementation of the program is called "Melodyne". You will find it in the "Melodyne 4" subfolder of the "Applications" folder. The plug-ins are also called "Melodyne" and you will find them in: Macintosh HD/Library/Audio/Plug-Ins/ <Subfolder of the plug-in type in question>. Under Windows, the stand-alone implementation is called "Melodyne.exe". You will find it under C:// Programs/Celemony/Melodyne 4/ or C://Program Files (x86)/Celemony/Melodyne 4/. The various plug-ins are also called "Melodyne" and are generally to be found here:

VST3 (64 Bit): C://Programs/Common Files/VST3/ Celemony

VST3 (32 Bit): C://Program Files (x86)/Common Files/ VST3/Celemony

VST2 (64 Bit): C://Programs/Common Files/Steinberg/ VST2/Celemony (the path can be chosen at the time of the installation; please check to see which path your DAW is using)

VST2 (32 Bit): C://Program Files (x86)/Steinberg/ VSTplugins/ (the path can be chosen at the time of the installation; please check to see which path your DAW is using)

AAX: C://Programs/Common Files/Avid/Audio/Plug-Ins RTAS: C://Program Files (x86)/Common Files/ Digidesign/DAE/Plug-Ins

In your DAW, you will find Melodyne among the audio effects plug-ins. To use it, insert the plug-in into the desired audio tracks.

### **I've installed Melodyne but do not know how to activate it.**

Launch the stand-alone implementation of Melodyne. In the dialog box that appears, click on "Activate". This takes you online to our registration page, where you can create a user account if you do not already have one. To do this, follow the onscreen instructions. When you have finished, your computer will be

activated and you will be able to run Melodyne on it permanently and without restrictions. If you purchased Melodyne from our web shop, it is enough to click on "Activate", as you will already have created your user account at the time of the purchase.

### **I am getting error messages and cannot complete the activation.**

To activate the program, you need a working Internet connection. Make sure – e.g. by trying to access another web site – that you are actually online. If you are, restart Melodyne and try again.

### **I would like to install Melodyne again but no longer have the installation program.**

You will find your personal installation program in your user account. Log in at www.celemony.com/login and download it to reinstall Melodyne.

### **I'm not sure whether the right edition and version of Melodyne is running.**

To discover which edition and version number of Melodyne is running, choose "About Melodyne" from the main menu. If you need it, you will find the installation program for the Melodyne edition corresponding to your license in your user account (www.celemony.com/login).

### **I would like to know whether an update is available for my Melodyne.**

Melodyne checks automatically via the Internet whether a newer version is available. You will find this function on the "Check for Updates" page of the Preferences dialog where you can also check for updates manually by clicking "Check Now". We also provide information about updates in our newsletter to which you can subscribe from your user account (at www.celemony.com/login).

### **I cannot launch the stand-alone implementation of Melodyne.**

Restart your computer, then make a further attempt to launch Melodyne. If that does not work, delete your Melodyne preferences (instructions below) and try again. If Melodyne still will not launch, please contact our support at support@celemony.com. You will find your Melodyne preferences here:

- OS X: Hold down the Alt key in Finder and from the main menu choose Go > Library and open the Preferences subfolder. Scroll down to the file "com.celemony.melodyne.pref.plist" and delete it.
- Windows: Navigate to C://Users/<Your user name>/ AppData/Roaming/Celemony/ and delete the file "com.celemony.melodyne.plist". If the "AppData". folder is not visible, open the Control Panel by clicking the Start button (Windows 7) or right-clicking in the bottom left-hand corner of the screen (Windows 8). Now choose "Appearance and Personalization" followed by "Folder Options". Click on the View tab. Under "Advanced Settings", check "Show hidden files, folders, and drives" and exit with OK.

### **I have inserted Melodyne as a plug-in in one of the audio tracks of my DAW but nothing is happening.**

Initially Melodyne is empty; before it can do anything, audio material has to be transferred to it from the relevant track of the DAW. To do this, click the Transfer button in Melodyne and then, from the DAW, play the passage you wish to edit. Once you have finished the transfer, the notes will appear in Melodyne and you will be able to edit them.

### **I have the impression that my DAW and Melodyne are not interacting correctly.**

Many DAWs have particular characteristics of which you need to be aware, such as whether or not they support the ARA interface extension. In our Help Center, you will find the required information and tips on all leading DAWs. You can reach our Help center from Melodyne's Help menu or under helpcenter.celemony.com.

### **I am not getting any audio output with the standalone implementation of Melodyne.**

Open the Audio page of the Preferences dialog and make sure that the correct audio device is selected. Under OS X that should be the built-in audio hardware or your audio interface (and not, for example, the wireless interface Airplay). Under Windows, please select the correct ASIO driver. With DirectX no recording is possible.

### **After transferring or importing audio, the blobs in Melodyne are not at all as I expected.**

By default, Melodyne selects an algorithm for your audio material automatically. It can happen from time to time that monophonic material is interpreted as polyphonic. If this happens, click on a note in the affected passage and select from the main menu under "Algorithm" an algorithm better suited to your purpose.

### **Sometimes, I can only move the notes in the Note Editor vertically, sometimes only horizontally.**

If you are editing a note using the Main Tool (the arrow symbol), it is the initial direction of the drag that determines whether the note can be moved vertically or horizontally. Release the note momentarily if you wish to change direction. If the Pitch or Time grid is active, you will need to hold down the Alt key to make fine adjustments in the dimension concerned. When moving notes horizontally, remember that it makes a difference whether you begin dragging from the middle of the note or from either the beginning or the end. In the former case, the whole note is moved; in the latter, only the beginning or end.

### **When I shift the pitch of certain notes, they sound unnatural.**

Occasionally, in the detection of monophonic audio material, octave errors can occur, and in that of polyphonic audio, prominent overtones can be mistaken for separate notes. In such cases, when the corresponding notes are moved, artifacts can arise. You can prevent this by checking, and if necessary editing, the detection in Note Assignment Mode before you start, to ensure that the notes displayed really do correspond to those actually played.

### **In the stand-alone implementation, the tempo of an imported audio file is wrong.**

Activate the Auto Stretch switch to adapt the file you are importing to the project tempo. Deactivate it if you wish the original tempo of the imported file to be retained. If, in the former case, the tempo of the imported file is still wrong, open the file first in a separate project document and correct the tempo assignment there before copying the notes into the first project.

**[日本語](#page-49-0)**

# **[日本語](#page-49-0) Español Français Deutsch [English](#page-1-0)**

# **[Español](#page-37-0)**

日本語

## <span id="page-13-0"></span>Willkommen!

Melodyne bietet Ihnen einzigartige Möglichkeiten, um Ihre Aufnahmen und Samples intuitiv und musikalisch zu bearbeiten. Die Bandbreite reicht von der Korrektur und Optimierung bis zum kreativen Umbau des Audiomaterials. Diese Einführung gibt Ihnen einen Überblick über das Programm.

Wir wünschen Ihnen viel Freude und Erfolg mit Melodyne. Herzlichst, Ihr Celemony-Team

### **EDITIONEN UND EINSATZ**

Melodyne gibt es in vier Editionen: "studio" enthält alle Funktionen, während "editor", "assistant" und "essential" einen zunehmend kleineren Funktionsumfang bieten. Wir weisen in dieser Einführung darauf hin, wenn eine Funktion nur in einer bestimmten Edition verfügbar ist. Eine genaue Übersicht finden Sie auf unserer Webseite. Alle Editionen können als eigenständiges Programm ("stand-alone") und als Plugin in einer DAW betrieben werden.

### **HELP CENTER**

Details zu allen Themen dieser Einführung gibt es online im Help Center. Dort finden Sie auch viele Filme und Tutorials, die Ihnen beim Kennenlernen von Melodyne helfen und Ihnen wertvolles Know-how und Anregungen für den Einsatz liefern. Das Help Center ist im Hilfe-Menü von Melodyne oder unter der Adresse helpcenter.celemony.com erreichbar.

![](_page_13_Picture_222.jpeg)

### **INSTALLATION**

Starten Sie das Installationsprogramm, das Sie per Download erhalten haben oder auf Ihrer Melodyne-CD finden, und folgen Sie den Anweisungen auf dem Bildschirm. Melodyne ist in wenigen Minuten installiert. Bei der Installation werden sowohl das eigenständige Programm "Melodyne" als auch die Plugin-Varianten von Melodyne auf Ihrer Festplatte abgelegt. Bitte starten Sie für die folgenden Schritte Melodyne zunächst als eigenständiges Programm.

### **REGISTRIERUNG UND AKTIVIERUNG**

Beim ersten Start erscheint die Meldung, dass Ihr Rechner noch nicht für Melodyne aktiviert wurde. Ein Klick auf "Aktivieren" führt Sie auf eine Webseite, auf der Sie Melodyne registrieren und Ihr Benutzerkonto einrichten können. Direkt im Anschluss wird Ihr Rechner aktiviert und Sie können Melodyne dauerhaft und ohne Einschränkungen darauf nutzen.

Die Melodyne-Lizenz gestattet es Ihnen, zwei Rechner für Melodyne zu aktivieren und das Programm auf beiden Rechnern zu benutzen – etwa auf Ihrem Studio-Rechner und auf Ihrem Laptop. Auf Wunsch erhalten Sie in unserem Webshop weitere Aktivierungen für zusätzliche Rechner.

Melodyne kann Projekte immer öffnen und abspielen – auch ohne Aktivierung. Zum Bearbeiten des Audiomaterials muss der Rechner jedoch aktiviert sein.

### **ILOK** (nur für die Editionen studio, editor und assistant) Falls gewünscht, können Sie eine Aktivierung auf einen iLok-Kopierschutzstecker übertragen. Ein Rechner lässt sich dann einfach durch Einstecken des iLoks für Melodyne aktivieren – das ist eine praktische Alternative, falls Sie häufig an wechselnden Rechnern arbeiten. Details zum iLok erfahren Sie unter www.ilok.com.

### **UPDATES**

Eine automatische Update-Prüfung lässt Sie wissen, wenn eine neuere Melodyne-Version zum Download bereitsteht. Details zu den Updates und Informationen über neue Tutorials, Workshops und andere wichtige Ereignisse rund um Melodyne erhalten Sie mit unserem Newsletter, den Sie in Ihrem Benutzerkonto abonnieren können.

# Melodyne als eigenständiges Programm

Mit der Stand-alone-Variante können Sie Audiodateien sehr einfach importieren und genießen die größtmögliche Flexibilität im Umgang mit dem Tempo. Sie werden vor allem dann mit der Stand-alone-Variante arbeiten, wenn Sie ein Arrangement ausschließlich in Melodyne erstellen oder Melodyne im Sinne eines Sample-Editors nutzen wollen. Hier sehen Sie die Stand-alone-Variante von Melodyne 4 studio.

 $\Gamma \equiv \partial \ln$ 

### **TRANSPORTBEREICH**

Hier finden Sie neben den üblichen Transportfunktionen und Anzeigen auch Schalter, mit denen Sie Info- und Spurbereich sowie den Noteneditor einoder ausblenden können. Besonders wichtig ist der Auto-Stretch-Schalter neben dem Tempofeld: Ist er an, wird eine Audiodatei beim Importieren an das Tempo von Melodyne angepasst, ist er aus, behält sie ihr Originaltempo.

 $46.1.1$ 

 $4/4$   $\Delta$  = 83.00  $\sqrt{4/3}$ 

### **SPURBEREICH**

Nur in der Edition studio. Unbegrenzt viele Spuren, auf die Sie Audio aufnehmen oder importieren können.

**NOTENEDITOR**  Das Herzstück von Melodyne. Hier sehen und bearbeiten Sie die Noten, die Melodyne im Audiomaterial erkannt hat.

melodyne

日本語

 $\alpha$ .

### $\overline{u}$  $12^{12}$ ish. **THE**  $M-S$ main voc orig<br>M  $\overline{S}$ ň second voor  $\frac{base}{M}$  S  $\bullet$ Mics\_Stropher  $M$   $S$   $\bullet$  $\overline{ }$ Sour Note Projekt Date  $e^x$   $\Box e^x$  $-4 + 4 + 0$  $\overline{...}$  +  $\overline{X}$  $+18$  et 本书  $\equiv$  0  $A3$ i in  $H$  $+16$  ct 222 0 Hz 100.0%  $1000000$ D'et  $0.0068$ Note aux 0.0% nd ngina LAR 0-0-10 MINUTES OF BUILDING CONTROLS 10 00 NO PORTER SHEEDED ON THE R. P. LETTER OF A

 $\Box$ 

 $\bullet$   $\bullet$   $\bullet$  0

### **SPUR-HEADER**

Nur in der Edition studio. Hier schalten Sie Spuren stumm oder auf Solo, aktivieren die Aufnahmebereitschaft, regeln die Lautstärke und holen Spuren zum Bearbeiten in den Noteneditor.

### **WERKZEUGKASTEN**

Mit den Werkzeugen bearbeiten Sie die Tonhöhe, Position und Dauer der Noten, ihre Lautstärke und einiges mehr.

### **INFOBEREICH**

Die Inspektoren zeigen Ihnen wichtige Parameter der selektierten Noten und Spuren an. Mit den Browsern haben Sie den Überblick über die Dateien Ihres Projekts und auf Ihrer Festplatte.

**Deutsch**

**[Français](#page-25-0)**

# Melodyne als Plugin

Die Plugin-Variante von Melodyne nutzen Sie als Insert-Effekt direkt in Ihrer DAW. Fügen Sie Melodyne in die gewünschten Spuren ein. Übertragen Sie dann die Spurabschnitte, die Sie bearbeiten wollen, in Melodyne. Diesen Vorgang nennen wir "Transfer". Die transferierten Abschnitte werden in Melodyne sichtbar, können dort bearbeitet werden und ersetzen bei der Wiedergabe die entsprechenden Original-Passagen von den DAW-Spuren. Falls Ihre DAW unsere Schnittstellenerweiterung ARA unterstützt, entfallen die Transfers und Sie können die Audiospuren der DAW direkt in Melodyne öffnen. Hier sehen Sie die Plugin-Variante der Edition studio.

### **WERKZEUGKASTEN**

Mit den Werkzeugen bearbeiten Sie die Tonhöhe, Position und Dauer der Noten, ihre Lautstärke und einiges mehr.

### **NOTENEDITOR**

Das Herzstück von Melodyne. Hier sehen und bearbeiten Sie die Noten, die Melodyne im Audiomaterial erkannt hat.

# 日本語

**THE** 

### **TRANSFER-SCHALTER**

Aktivieren Sie hier die Transfer-Bereitschaft für Melodyne und starten Sie dann die Wiedergabe der DAW. Ist der gewünschte Abschnitt transferiert, klicken Sie den Transfer-Schalter erneut an oder stoppen die Wiedergabe der DAW.

### **SPUR-HEADER**

Nur in der Edition studio. Die Spur-Header im Melodyne-Plugin repräsentieren alle Spuren der DAW, in die Sie Melodyne eingefügt haben. So können Sie auf die Noten aller Melodyne-Instanzen zugreifen und diese bequem in einem Melodyne-Fenster bearbeiten.

**INFOBEREICH** 

Im Infobereich des Plugins haben Sie Zugriff auf den Noten-Inspektor und den Projekt-Browser.

![](_page_15_Figure_15.jpeg)

**Deutsch**

日本語

# Wiedergabe in der Stand-alone-Variante

Melodyne bietet Ihnen verschiedene Möglichkeiten, um die Wiedergabe mit der Maus oder über die Tastatur zu kontrollieren.

### **TRANSPORTFUNKTIONEN** Nutzen Sie die Transport-Taster oben im Fenster oder Leertaste, Null und Enter auf dem Zahlenblock, um die Wiedergabe zu steuern. Sie können in den Voreinstellungen eigene Tastaturbefehle für die Transportfunktionen sowie viele weitere Befehle definieren.

![](_page_16_Figure_8.jpeg)

### **HINTERGRUND UND ZEITLINEAL**

Alternativ können Sie auf den Hintergrund des Noteneditors oder das Zeitlineal doppelklicken, um die Wiedergabe an der betreffenden Stelle zu starten. Ein Klick in das Zeitlineal bei laufender Wiedergabe stoppt Melodyne. Im Zeitlineal können Sie durch Klicken und Ziehen außerdem gleichzeitig scrubben (horizontal ziehen) und zoomen (vertikal ziehen).

### **CYCLE**

Durch Klicken und Ziehen in dem grauen Streifen unter dem Zeitlineal können Sie einen Cycle setzen, der den betreffenden Abschnitt bei der Wiedergabe wiederholt. Ein Doppelklick auf den Cycle schaltet diesen ein oder aus. Der Cycle und seine Grenzen können durch Klicken und Ziehen verschoben werden.

# Wiedergabe in der Plugin-Variante

Die Plugin-Variante von Melodyne ist in die DAW integriert und folgt ihrer Wiedergabe. Wenn Sie die DAW neu positionieren, starten oder stoppen, wird auch Melodyne neu positioniert, gestartet oder gestoppt. Von dieser Regel gibt es aber eine Ausnahme.

### **LOKALE WIEDERGABE**

Ist die DAW gestoppt, können Sie Melodyne durch einen Doppelklick auf den Hintergrund des Noteneditors oder in das Zeitlineal losgelöst von der DAW starten. Wir bezeichnen dies als "lokale Wiedergabe": Sie hören dabei nur die Inhalte, die sich in Melodyne befinden. Das ist praktisch, wenn Sie sich beim Bearbeiten auf die Melodyne-Inhalte konzentrieren und die anderen DAW-Spuren "stumm" lassen wollen.

![](_page_16_Figure_17.jpeg)

### **CYCLE**

Bei der lokalen Wiedergabe im Plugin können Sie auch den Cycle von Melodyne nutzen. Doppelklicken Sie in den Cycle-Balken, um ihn zu aktivieren oder zu deaktivieren, verschieben Sie seine Grenzen oder den gesamten Cycle.

### **WIEDERGABEBEREICHE**

Im Zeitlineal sind Bereiche, in denen sich transferiertes Audio befindet, heller gezeichnet. Wenn Sie die DAW starten, ist in diesen Wiedergabebereichen Melodyne zu hören, außerhalb dagegen die Spur der DAW.

# Anpassen des Melodyne-Fensters

Das Fenster von Melodyne kann unterschiedlich konfiguriert werden, um sich Ihren Arbeitsanforderungen und Vorlieben anzupassen. Hier die Optionen am Beispiel von Arbensamorderungen und vorlieben anzupassen. Hier die Optionen am Beispier von **Eine Execution and Stand-Alone.**<br>Melodyne 4 studio Stand-Alone. **TRENNLINIE** 

### **INSPEKTORFELDER**

Hier sehen Sie passend zum aktuellen Werkzeug die Werte selektierter Noten und können absolute oder relative Werte eintippen.

Die Trennlinie zwischen Spurbereich und Noteneditor kann verschoben werden, um dem einen oder dem anderen Bereich mehr Platz zu geben.

日本語

### **INFOBEREICHE**

ein- oder ausblenden.

Der Noteninspektor im Infobereich gibt Ihnen einen Überblick über die verschiedenen Parameterwerte selektierter Noten und erlaubt natürlich auch das Ändern der Werte. Im Infobereich öffnen Sie außerdem Browser für das aktuelle Projekt und Dateien auf Ihrer Festplatte sowie, in der Edition studio, einen Spur-Inspektor. Mit gehaltener Befehlstaste lassen sich mehrere dieser Elemente gleichzeitig in einem Infobereich aufrufen, die Trennlinie zwischen ihnen kann verschoben werden.

**SCHALTER FÜR FENSTERELEMENTE** Mit diesen Schaltern können Sie den Spurbereich, den Noteneditor, den Sound Editor und einen Infobereich links und rechts im Fenster separat

### **SKALENBEREICH**

Mit diesen Schaltern können Sie die Funktionen für Skalen und Stimmungen im Noteneditor einblenden. Je nach Anforderung lassen sich mehr oder weniger dieser Funktionen anzeigen.

### **SOUND EDITOR**

Nur in der Edition studio. Der Sound Editor erlaubt weitreichende Klangmanipulationen für ganze Spuren. Seine Höhe kann durch Verschieben der Trennlinie zum Noteneditor variiert werden.

![](_page_17_Figure_15.jpeg)

# Der Noteneditor

Da Melodyne notenbasiert arbeitet, ist der Noteneditor der wichtigste Arbeitsbereich: Hier sehen und bearbeiten Sie Ihre Musik.

### **ZEITLINEAL**

李川舟

Die x-Achse im Noteneditor repräsentiert die Zeit. Im Zeitlineal sehen Sie wahlweise musikalische Zählzeiten oder eine Sekundenskala. Durch Klicken und Ziehen können Sie in diesem Bereich scrubben und zoomen. In dem unteren grauen Streifen, genau über dem Editierbereich, setzen Sie durch Klicken und Ziehen einen Cycle.

### **TONHÖHENRASTER**

Hier wählen und aktivieren Sie das Tonhöhenraster. Ist das Raster an, können Sie die Noten entlang eines Halbton- oder Skalenrasters verschieben. Ist das Raster aus, werden die Noten stufenlos verschoben.

### **EDITIERBEREICH MIT NOTEN**

Noten werden in Melodyne als "Blobs" dargestellt, die Tonhöhe, Position und Lautstärke der Note visualisieren. Sie können die Noten mit den Werkzeugen anfassen und durch Verschieben, Ziehen und Doppelklicken ihre musikalischen Parameter ändern.

### **KONTEXTMENÜ**

Per Rechtsklick öffnen Sie ein Kontextmenü und erreichen so schnell die Werkzeuge und wichtige Befehle.

Arbeitsanforderungen an. Sie können wählen, ob Sie die exakte Tonhöhenkurve, die Notentrennungen und andere Noten-Elemente sehen wollen, können die gerade abgespielten Noten farblich hervorheben lassen und das Mithören bei Tonhöhenänderungen ein- oder ausschalten. Diese und weitere Optionen erreichen Sie auch über den Hauptmenüpunkt "Optionen".

**Deutsch**

**[日本語](#page-49-0) Español Français Deutsch [English](#page-1-0)** 

日本語

### **ZEITRASTER**

 $\overline{\mathbf{m}}$  $\frac{1}{2}$ 

 $\begin{picture}(150,10) \put(0,0){\line(1,0){10}} \put(15,0){\line(1,0){10}} \put(15,0){\line(1,0){10}} \put(15,0){\line(1,0){10}} \put(15,0){\line(1,0){10}} \put(15,0){\line(1,0){10}} \put(15,0){\line(1,0){10}} \put(15,0){\line(1,0){10}} \put(15,0){\line(1,0){10}} \put(15,0){\line(1,0){10}} \put(15,0){\line(1,0){10}} \put(15,0){\line($ 

Ermöglicht Ihnen das Auswählen und Aktivieren eines Zählzeit- oder Sekunden-Rasters. Ist das Raster aus, können Sie die Noten stufenlos in der Zeit verschieben.

![](_page_18_Figure_16.jpeg)

### **TONLINEAL**

Die y-Achse im Noteneditor repräsentiert die Tonhöhe. Im Tonlineal können Sie sehen, welchen Noten die Blobs entsprechen. Der Hintergrund des Noteneditors deutet zur Orientierung die weißen und schwarzen Tasten einer Klaviatur an.

### **SCROLLBALKEN**

Diese erlauben Ihnen ein Navigieren durch die Noten und, indem Sie die Balken kürzer oder länger ziehen, das Zoomen der Darstellung. Den Scrollbalken ist eine miniaturisierte Darstellung des Editor-Inhalts unterlegt, um Ihnen die Orientierung beim Scrollen zu erleichtern. Selbstverständlich können Sie auch mit Mausrad oder Trackpad scrollen und zoomen.

# **[日本語](#page-49-0) Español Français Deutsch [English](#page-1-0)**

日本語

## Die Werkzeuge

Fast alle Bearbeitungen in Melodyne erfolgen mit Hilfe der Werkzeuge an den Noten. Der Werkzeugkasten der Editionen studio, editor und assistant ist identisch. Die Edition essential enthält nur das Hauptwerkzeug und die Navigationswerkzeuge.

### **HAUPTWERKZEUG UND NAVIGATIONSWERKZEUGE**

Das Hauptwerkzeug (oben) vereint Funktionen des Tonhöhen-, Zeit- und Notentrennwerkzeugs, damit Sie die wichtigsten Bearbeitungen ohne Werkzeugwechsel durchführen können. Das Handwerkzeug (Mitte) dient zum Verschieben, das Lupenwerkzeug (unten) zum Zoomen im Noteneditor.

### **FORMANTWERKZEUG**

Verschiebt die Formanten von Noten, um ihren Klang subtil oder drastisch zu ändern. Formanten sind von der Tonhöhe unabhängige Betonungen im Frequenzspektrum, die das Timbre einer Stimme oder eines Instruments prägen.

Mit dem Zeitwerkzeug (oben) können Sie Noten entlang der Zeitachse verschieben, dehnen,

**ZEITWERKZEUGE**

stauchen und auf exakte Zählzeiten quantisieren. Mit dem Time-Handle-Werkzeug (Mitte) gestalten Sie den Zeitablauf innerhalb einzelner Noten, und mit dem Attack-Speed-Werkzeug (unten) beschleunigen oder verlangsamen Sie ihr Einschwingen.

![](_page_19_Figure_12.jpeg)

### **TONHÖHENWERKZEUGE**

Mit diesen Werkzeugen bearbeiten Sie den Tonhöhenschwerpunkt einer Note (oben), die Tonhöhenmodulation, also Vibrato oder Triller (Mitte), und die Tonhöhendrift, also langsame Schwankungen der Tonhöhe (unten).

### **WERKZEUG**

Macht Noten lauter oder leiser und schaltet sie stumm.

### **NOTENTRENN-WERKZEUGE**

Das Trennwerkzeug (oben) erlaubt das Setzen, Verschieben und Löschen von Notentrennungen. Das Trenntypwerkzeug (unten) schaltet Trennungen zwischen "hart" und "weich" um und nimmt damit Einfluss auf den Zusammenhang aufeinanderfolgender Noten.

# Die Makros

Die Makros dienen dazu, die Intonation und das Timing von Noten schnell und auf intelligente Weise zu korrigieren und zu optimieren.

![](_page_19_Figure_21.jpeg)

### **TONHÖHENMAKRO**

Korrigiert mit wählbarer Intensität den Tonhöhenschwerpunkt und die Tonhöhendrift der Noten. Noten mit starken Abweichungen werden dabei stärker bearbeitet als solche mit geringen Abweichungen, wodurch die Ergebnisse musikalisch und lebendig klingen.

![](_page_19_Picture_314.jpeg)

### **TIMINGMAKRO**

Quantisiert die Noten mit wählbarer Intensität auf die von Melodyne ermittelten "gemeinten" Zählzeiten oder auf ein Zählzeitraster Ihrer Wahl. Wiederum werden "Ausreißer" stärker korrigiert als Noten mit geringen Abweichungen, was Ihnen ein feines und musikalisches Dosieren der Bearbeitung erlaubt.

![](_page_19_Picture_315.jpeg)

# **[Español](#page-37-0)**

日本語

# Die Algorithmen

Wenn Sie Audio transferieren, aufnehmen oder importieren, wählt Melodyne automatisch einen Algorithmus aus und erkennt auf seiner Basis die Noten im Audiomaterial. Diese Erkennung ist die Grundlage für die Bearbeitungsmöglichkeiten im Noteneditor. Sie können den Algorithmus auch manuell wählen, um Ihr Audiomaterial auf eine ganz bestimmte Weise zu interpretieren und zu bearbeiten.

### **MEHRSTIMMIG**

Diese Algorithmen nutzen DNA Direct Note Access und werden für mehrstimmige Instrumente wie Klavier oder Gitarre verwendet. Es gibt sie nur in den Editionen studio und editor.

![](_page_20_Figure_8.jpeg)

![](_page_20_Figure_9.jpeg)

### **UNIVERSELL UND PERKUSSIV**

Der Algorithmus "Perkussiv" wird für Drums und perkussives Material ohne Tonalität genutzt. "Universell" ist ideal für Timestretching und Pitchshifting von ganzen Mixes oder mehrstimmigem Material, wenn keine harmonische Bearbeitung erforderlich ist. Beide Algorithmen zeigen das Material in Zeitabschnitte zerlegt an.

![](_page_20_Figure_12.jpeg)

### **MELODISCH**

Dieser Algorithmus kommt bei Lead Vocals und einstimmigen Instrumenten zum Einsatz.

![](_page_20_Figure_15.jpeg)

# Notenerkennung und -zuweisung

Um Audio optimal und mit bester Klangqualität bearbeiten zu können, ist es wichtig, dass die von Melodyne erkannten Noten möglichst exakt den tatsächlich gemeinten und gespielten Noten entsprechen. Da es mitunter mehrere Interpretationsmöglichkeiten gibt, empfehlen wir, die Erkennung zu prüfen und gegebenenfalls nachzubearbeiten. Dies gilt aufgrund der hohen Komplexität besonders bei mehrstimmigem Audiomaterial.

### **NOTENZUWEISUNGSMODUS**

Durch Aktivieren dieses Schalters können Sie die Notenerkennung für den Transfer oder die Audiodatei nachbearbeiten, deren Noten Sie zuletzt angeklickt hatten. Dabei bearbeiten Sie nicht die hörbaren Noten selbst, sondern nur ihre Repräsentation in Melodyne – um eine optimale Übereinstimmung der angezeigten und der tatsächlich gemeinten und gehörten Noten zu erreichen. Dass der Notenzuweisungsmodus aktiv ist, erkennen Sie am anders gefärbten Editierhintergrund. Mit dem Blob-Schalter neben dem Schraubenschlüssel wechseln Sie in den normalen Bearbeitungsmodus zurück.

![](_page_20_Figure_20.jpeg)

### **WERKZEUGKASTEN**

Mit den Werkzeugen im Notenzuweisungsmodus bearbeiten Sie Tonhöhenzuweisung und Trennung der Noten sowie die Energiezuweisung für gleichzeitig erklingende Noten in mehrstimmigem Material.

### **ALGORITHMUS-INSPEKTOR**

Bei aktivem Notenzuweisungsmodus ist im Infobereich der Algorithmus-Inspektor verfügbar. Er erlaubt es, den Algorithmus zu wechseln und verschiedene Algorithmus-Parameter an das Audiomaterial anzupassen.

# Tempoerkennung

Mit der präzisen Erkennung des musikalischen Tempos und seiner Schwankungen liefert Melodyne Ihnen die optimale Basis zum Gestalten des Tempos. Zum einen kann das Taktlineal in Melodyne dem Tempo einer Datei und seinen Schwankungen exakt folgen – der Click passt sich der Musik an. Zum anderen können Sie in den Editionen studio und editor das schwankende Tempo einer Aufnahme mit dem Tempoeditor begradigen – oder genau das Gegenteil tun und eine Aufnahme mit konstantem Tempo an ein schwankendes Tempo anpassen. Und ganz unabhängig davon können Sie das Tempo natürlich jederzeit beschleunigen oder verlangsamen.

Die Tempofunktionen sind nur in der Stand-alone-Variante relevant und nur dort zu finden. Die Plugin-Variante erhält ihre Tempoinformationen von der DAW und ist darum an deren Tempoverläufe gebunden. Um die Tempoerkennung von Melodyne auch in der DAW zu nutzen, können Sie bei Bedarf eine MIDI-Datei mit dem erkannten Tempoverlauf aus der Stand-alone-Variante exportieren und als Tempo-Map in die DAW importieren.

### **AUTO-STRETCH**

Tempoanpassung ja oder nein: Besonders wichtig beim Umgang mit dem Tempo in Melodyne Stand-Alone ist der Auto-Stretch-Schalter neben dem Tempofeld. Ist er aktiviert, wird Audio beim Importieren, Verschieben und Kopieren an das Tempo der Zielposition angepasst. Ist Auto-Stretch deaktiviert, behält das Audiomaterial sein ursprüngliches Tempo bei.

### **TEMPOEDITOR**

Nur in den Editionen studio und editor. Öffnen Sie den Tempoeditor mit "Tempo bearbeiten" neben dem Tempofeld der Stand-alone-Variante oder im Hauptmenü. Der Tempoeditor erscheint über dem **Noteneditor** 

### Bearbeiten Algorithmus Spur Optionen Fenster Hilfe ... Melodyne.mpd Spuren anzeigen  $\Box \equiv \bullet$  and Noteneditor anzelgen  $4/4$   $(A)$   $-$  86.39 **First** melodyne  $1.1.1$  $\ddot{\circ}$ Noteneditor Optionen Skaleneditor anzeigen  $\sim$  $\begin{array}{|c|c|c|c|c|}\hline \textbf{A} & \textbf{B} & \textbf{B$  $a^{\mu} \qquad \qquad \Box a^{\mu}$ Sound Editor anzeigen  $41$  $42$  $\hat{\mathcal{S}}$ . 40 Tonhöhenraster þ Zeitraster Infobereich anzeigen  $\mathbf{r}$ 100 Tempoeditor anzeige / Tempo bearbeiten Tempo zuweisen 85 Automatisches Scrollen im Spurenbereich √ Automatisches Scrollen im Noteneditor 90 65  $80<sup>°</sup>$  $75$ 70 Bb<sup>1</sup> Ä ia.

### **TEMPOKURVE**

Im Tempoeditor können Sie die Tempokurve detailliert und musikalisch formen – zum Beispiel, um bei einer Live-Aufnahme das unerwünschte Schnellerwerden zum Songende hin zu korrigieren, ohne aber dabei die kleinen Temposchwankungen zu zerstören, die den Charakter der Live-Performance ausmachen.

**Deutsch**

# **[日本語](#page-49-0) Español Français Deutsch [English](#page-1-0)**

# Multitrack Note Editing

Nur in der Edition studio. Multitrack Note Editing erlaubt Ihnen, nicht nur eine, sondern mehrere Spuren gleichzeitig im Noteneditor zu sehen und zu bearbeiten. Spuren abzugleichen und Änderungen über Spurgrenzen hinweg vorzunehmen wird dadurch sehr einfach.

### **SPUREN BEARBEITEN**

Welche Spuren im Noteneditor wie angezeigt werden, bestimmen Sie mit den Blob-Schaltern in den Spur-Headern. Klicken Sie den rechten (farbigen) Schalter an, um die betreffende Spur im Noteneditor zu sehen und zu bearbeiten. Indem Sie den Schalter einer anderen Spur anklicken, wechselt die Darstellung im Noteneditor zu dieser Spur. Nutzen Sie die üblichen Selektionstechniken (z. B. Befehlstaste + Klick), um mehrere Spuren anzuzeigen oder wieder von der Anzeige auszuschließen.

### **INTELLIGENTES MONITORING**

Wenn Sie im Noteneditor arbeiten und sich dort mehrere Spuren anzeigen lassen, bestimmt der Editier-Mix-Regler, was Sie hören.

- Bei Linksanschlag hören Sie in der Stand-alone-Variante nur die Spuren, die im Noteneditor bearbeitet werden – also alle farbig gezeichneten Noten.
- Zur Mittelstellung hin kommen die als Referenz angezeigten Spuren hinzu; in der Mittelstellung sind farbige und graue Noten gleich laut.
- Von der Mittelstellung zum Rechtsanschlag hin werden alle anderen Spuren des Arrangements hinzugemischt – jene, die gar nicht im Noteneditor zu sehen sind.

In der Plugin-Variante ist die Logik dieses Reglers die gleiche, mit einem kleinen Unterschied: Wenn Sie die Wiedergabe von der DAW aus starten, hören Sie alle Spuren mit den Lautstärken, die Sie im DAW-Mixer eingestellt haben. Der Editier-Mix-Fader greift nur dann, wenn die DAW gestoppt ist und Sie die Wiedergabe lokal in Melodyne starten.

![](_page_22_Figure_15.jpeg)

### **SPUREN ALS REFERENZ**

Der linke (graue) Blob-Schalter blendet eine Spur nur zur Referenz im Noteneditor ein: Die Noten einer solchen Spur werden grau gezeichnet und können weder selektiert noch bearbeitet werden, sondern dienen nur zur Orientierung bei der Bearbeitung anderer Spuren. Klicken Sie mehrere der grauen Schalter an, um mehrere Spuren als Referenz anzuzeigen. Besonders praktisch: Ein Doppelklick auf die Note einer Referenz-Spur schaltet diese Spur in den Bearbeitungsmodus – und die zuvor bearbeiteten Spuren in den Referenzmodus. So können Sie blitzschnell die Rollen der betrachteten Spuren tauschen.

# Sound Editor

Nur in der Edition studio. Der Sound Editor eröffnet Ihnen ebenso weitreichende wie einzigartige Klanggestaltungsmöglichkeiten, die von subtilen Timbre-Optimierungen über ein Umgestalten der Obertonstruktur bis weit in den experimentellen Bereich reichen.

### **SOUND EDITOR ÖFFNEN**

Der Sound Editor kann für Spuren genutzt werden, die mit den Algorithmen "Melodisch" oder "Mehrstimmig" arbeiten. Er wird mit dem Balken-Symbol geöffnet und bezieht sich immer auf die ausgewählten Spuren als Ganzes.

### **HARMONICS**

Hier können Sie zwischen den Arbeitsbereichen des Sound Editors umschalten. Im abgebildeten Bereich "Harmonics" dienen die Balken dazu, das harmonische Spektrum der Noten auf der Spur zu verändern. Die Änderungen wirken auf jede Note individuell, auch bei mehrstimmigem Material. Sie können feine Anpassungen vornehmen oder den Klang drastisch ändern und auf Wunsch unterschiedliche Einstellungen für die hohen und tiefen Lagen verwenden.

![](_page_23_Figure_6.jpeg)

### **FORMANTEN**

Hier können Sie die Formanten des Signals bearbeiten. Diese Funktion arbeitet Hand in Hand mit dem Formant-Werkzeug von Melodyne, erlaubt Ihnen aber eine noch viel feinere Klangkontrolle.

**Deutsch**

English

### **MAKRO-REGLER**

Mit den Makro-Reglern können Sie die Brillanz des Klangs regeln, sein harmonisches Profil schärfen, die Lautstärke der geradzahligen und ungeradzahligen Harmonischen beeinflussen und das Spektrum gezielt ausdünnen. Das bietet Ihnen außerordentlich vielseitige Klanggestaltungsmöglichkeiten.

### **HÜLLKURVEN**

Die Hüllkurven im Bereich "Synth" steuern die Spektrumsänderungen, die Formantlage sowie die Lautstärke dynamisch. Sie werden durch die Startpunkte der Noten auf der Spur ausgelöst und laufen für jede Note individuell ab – wie bei einem Synthesizer.

### **EQUALIZER**

Anders als "Harmonics" bezieht sich der Equalizer nicht auf individuelle Noten, sondern auf das gesamte Frequenzspektrum. Da er mit Halbton-Bändern arbeitet, erlaubt er sehr feine Klanganpassungen. Die Frequenzbänder können komplett abgesenkt werden, was auch sehr kräftige Effekte ermöglicht.

### **RESYNTHESE-PARAMETER**

**EMPHASIS UND DYNAMIC** "Emphasis" verstärkt die klanglichen Besonderheiten des Signals und gibt ihm dadurch mehr Prägnanz. "Dynamic" lässt die Noten perkussiver oder flächiger klingen.

Die Resynthese-Regler im Synth-Bereich beeinflussen den Lautstärkeverlauf und die Phasen der Harmonischen und eignen sich gut, um das Signal künstlich und synthetisch klingen zu lassen.

# **[日本語](#page-49-0) Español Français Deutsch [English](#page-1-0)**

# 日本語

# Fehlerbehebung

Bei Problemen finden Sie hier Rat. Wenn die Tipps nicht helfen, wenden Sie sich bitte an support@celemony.com. Unsere Support-Mitarbeiter sprechen Englisch und Deutsch.

### **Ich bin unsicher, wie ich Melodyne richtig installiere.**

Starten Sie einfach das Installationsprogramm, das Sie als Download erhalten haben oder auf Ihrer Melodyne-CD finden. Dadurch werden sowohl die Stand-alone-Variante als auch die verschiedenen Plugin-Varianten von Melodyne auf Ihrem Rechner installiert.

### **Ich habe Melodyne installiert, kann es aber nicht finden.**

Unter OS X heißt die Stand-alone-Variante "Melodyne". Sie findet sich im Unterordner "Melodyne 4" des Ordners "Programme". Die Plugin-Varianten heißen ebenfalls "Melodyne" und sind unter Macintosh HD/Library/Audio/Plug-Ins/<Unterordner des jeweiligen Plugin-Typs> zu finden.

Unter Windows ist der Name der Stand-alone-Variante "Melodyne.exe". Sie findet sich unter C://Programme/ Celemony/Melodyne 4/ oder C://Program Files (x86)/ Celemony/Melodyne 4/. Die Plugin-Varianten heißen ebenfalls "Melodyne" und finden sich üblicherweise hier:

VST3 (64 Bit): C://Programme/Common Files/VST3/ Celemony

VST3 (32 Bit): C://Program Files (x86)/Common Files/ VST3/Celemony

VST2 (64 Bit): C://Programme/Common Files/ Steinberg/VST2/Celemony (Pfad ist bei der Installation wählbar; bitte prüfen Sie, welchen Pfad Ihre DAW verwendet)

VST2 (32 Bit): C://Program Files (x86)/Steinberg/ VSTplugins/ (Pfad ist bei der Installation wählbar; bitte prüfen Sie, welchen Pfad Ihre DAW verwendet) AAX: C://Programme/Common Files/Avid/Audio/ Plug-Ins

RTAS: C://Program Files (x86)/Common Files/ Digidesign/DAE/Plug-Ins

In Ihrer DAW ist Melodyne bei den Audio-Effekt-Plugins zu finden. Fügen Sie das Plugin in die gewünschten Audiospuren ein, um es zu benutzen.

### **Ich weiß nicht, wie Melodyne nach der Installation aktiviert wird.**

Starten Sie die Stand-alone-Variante von Melodyne. Klicken Sie in der erscheinenden Meldung auf "Aktivieren". Dies führt Sie auf unsere Registrierungs-Webseite, wo Sie ein Benutzerkonto anlegen, sofern Sie noch keines besitzen. Folgen Sie dazu einfach den Anweisungen auf dem Bildschirm. Danach wird Ihr Rechner aktiviert und Sie können Melodyne dauerhaft und ohne Einschränkungen darauf nutzen. Falls Sie Melodyne in unserem Webshop gekauft haben, genügt ein Klick auf "Aktivieren", da Sie bereits beim Kauf Ihr Benutzerkonto angelegt haben.

### **Ich erhalte Fehlermeldungen und kann die Aktivierung nicht durchführen.**

Das Aktivieren erfordert eine funktionierende Internetverbindung. Überprüfen Sie – beispielsweise durch das Aufrufen anderer Webseiten –, ob Ihr Rechner eine Verbindung zum Internet hat. Ist das der Fall, starten Sie Melodyne bitte neu und probieren es noch mal.

### **Ich möchte Melodyne erneut installieren, habe aber das Installationsprogramm nicht mehr.**

Ihr persönliches Installationsprogramm finden Sie in Ihrem Benutzerkonto. Loggen Sie sich unter www.celemony.com/login ein, um es herunterzuladen und Melodyne erneut zu installieren.

### **Ich bin nicht sicher, ob bei mir die richtige Edition und Version von Melodyne läuft.**

Die Edition und die genaue Versionsnummer von Melodyne finden Sie im Fenster - Über Melodyne" das Sie im Hauptmenü aufrufen können. Das Installationsprogramm für die Melodyne-Edition Ihrer Lizenz finden Sie bei Bedarf in Ihrem Benutzerkonto (www.celemony.com/login).

### **Ich möchte gerne wissen, ob es ein Update für mein Melodyne gibt.**

Melodyne prüft automatisch über das Internet, ob eine neuere Version verfügbar ist. Diese Funktion finden Sie auf der Seite "Update-Prüfung" in den Voreinstellungen von Melodyne, wo Sie mit Hetzt suchen" auch manuell nach Updates suchen können. Über Updates informieren wir Sie außerdem in unserem Newsletter, den Sie in Ihrem Benutzerkonto (unter www.celemony.com/login) abonnieren können.

### **Die Stand-alone-Variante von Melodyne startet nicht.**

Starten Sie zunächst Ihren Rechner neu, dann Melodyne. Hilft das nicht, löschen Sie die Voreinstellungen von Melodyne und starten Melodyne dann neu. Hilft auch das nicht, kontaktieren Sie bitte unseren Support unter support@celemony.com. Die Voreinstellungen finden Sie hier:

- OS X: Halten Sie im Finder die Alt-Taste gedrückt und rufen Sie im Hauptmenü "Gehe zu" den Fintrag "Library" auf. Navigieren Sie zum Unterordner "Preferences" und löschen Sie dort die Datei "com.celemony.melodyne.pref.plist".
- Windows: Navigieren Sie zu C://Benutzer/< Ihr Benutzername >/AppData/Roaming/Celemony/ und löschen Sie die Datei "com.celemony.melodyne. plist". Falls das Verzeichnis "AppData" nicht sichtbar ist, öffnen Sie die "Systemsteuerung", indem Sie auf die Schaltfläche "Start" klicken (Windows 7) oder einen Rechtsklick in der unteren linken Bildschirmecke ausführen (Windows 8). Wählen Sie "Darstellung und Anpassung", dann "Ordneroptionen". Klicken Sie auf die Registerkarte "Ansicht". Aktivieren Sie unter "Erweiterte Finstellungen" die Option "Ausgeblendete Dateien, Ordner und Laufwerke anzeigen" und klicken Sie dann auf "OK".

### **Ich habe Melodyne als Plugin in eine Audiospur meiner DAW eingefügt, aber nichts passiert.**

Melodyne ist zunächst leer und muss durch einen Transfer von der DAW-Spur mit Audiomaterial "gefüttert" werden. Aktivieren Sie den Transfer-Schalter in Melodyne und spielen Sie den gewünschten Abschnitt in der DAW ab. Nach diesem Transfer werden die Noten in Melodyne sichtbar und können bearbeitet werden.

### **Ich habe den Eindruck, dass das Zusammenspiel mit meiner DAW nicht richtig funktioniert.**

In manchen DAWs gibt es Besonderheiten zu beachten – beispielsweise dann, wenn Ihre DAW unsere Schnittstellenerweiterung ARA unterstützt. Im Help Center finden Sie entsprechende Informationen und Tipps zu allen wichtigen DAWs. Das Help Center erreichen Sie über das Hilfe-Menü von Melodyne oder unter helpcenter.celemony.com.

### **Ich erhalte mit der Stand-alone-Variante von Melodyne keine Audioausgabe.**

Stellen Sie auf der Audio-Seite der Melodyne-Voreinstellungen sicher, dass das richtige Audiogerät ausgewählt ist. Unter OS X sollte das die integrierte Audio-Hardware oder Ihr Audio-Interface sein (und nicht etwa die Drahtlosschnittstelle "Airplay"). Unter Windows wählen Sie bitte den richtigen ASIO-Treiber. Mit DirectX ist keine Aufnahme möglich.

### **Ich sehe in Melodyne nach dem Transferieren oder Importieren von Audio ganz andere Blobs als erwartet.**

Melodyne wählt in seiner Standardeinstellung automatisch einen Algorithmus für Ihr Audiomaterial aus. Mitunter wird dabei zum Beispiel einstimmiges Material als mehrstimmiges angesehen. Klicken Sie in einem solchen Fall einfach auf eine Note der betreffenden Passage und wählen Sie im Hauptmenü unter "Algorithmus" den für Ihre Zwecke passenden Algorithmus manuell aus.

### **Ich kann Noten im Noteneditor mal nur vertikal, mal nur horizontal verschieben.**

Wenn Sie eine Note mit dem Hauptwerkzeug (Pfeil-Symbol) bearbeiten, entscheidet die erste Bewegung darüber, ob sie die Note horizontal oder vertikal verschieben können. Setzen Sie die Note kurz ab, um die Richtung zu ändern. Ist das Tonhöhen- oder Zeitraster aktiv, müssen Sie für feine Verschiebungen die Alt-Taste gedrückt halten. Beachten Sie beim horizontalen Verschieben auch, dass es einen Unterschied macht, ob Sie die Note in der Mitte oder an Beginn/Ende ziehen. Im ersten Fall wird die Note als Ganzes bewegt, im zweiten Fall wird nur ihr Beginn oder Ende bewegt.

### **Wenn ich bestimmte Noten in der Tonhöhe verschiebe, wird der Klang unnatürlich.**

Mitunter gibt es bei der Erkennung von einstimmigem Audio Oktavfehler, und bei mehrstimmigem Audio kann es passieren, dass dominante Obertöne als separate Noten erkannt werden. Werden solche Noten verschoben, kommt es zu klanglichen Artefakten. Dies können Sie vermeiden, indem Sie die Erkennung im Notenzuweisungsmodus überprüfen und erforderlichenfalls nachbearbeiten. Ziel ist, dass die angezeigten Noten den tatsächlich gespielten Noten entsprechen.

### **Eine Audiodatei, die ich in die Stand-alone-Variante importiert habe, erklingt im falschen Tempo.**

Aktivieren Sie den Auto-Stretch-Schalter, um eine Datei beim Importieren an das Projekttempo anzupassen. Deaktivieren Sie Auto-Stretch, um die Datei mit ihrem Originaltempo zu importieren. Wenn eine Datei trotz Tempoanpassung mit Auto-Stretch in einem falschen Tempo abgespielt wird, öffnen Sie die Datei zunächst in einem separaten zweiten Projekt-Dokument, korrigieren dort die Tempozuweisung und kopieren dann die Noten in das erste Projekt.

# 日本語

# <span id="page-25-0"></span>Bienvenue !

Melodyne vous offre des possibilités uniques pour éditer vos enregistrements et échantillons d'une façon intuitive et musicale. Cela va de la correction et de l'optimisation des données audio jusqu'à leur restructuration créatrice. Cette introduction vous donne une vue d'ensemble du programme.

Nous vous souhaitons beaucoup de plaisir et de succès avec Melodyne. Cordiales salutations, Toute l'équipe Celemony

### **ÉDITIONS ET UTILISATION**

Melodyne existe en quatre éditions différentes : « studio » offre toute la gamme de fonctions, tandis le nombre de fonctions se réduit progressivement avec « editor », « assistant » et enfin « essential ». Dans cette introduction, nous indiquons si une fonction particulière n'est disponible que dans certaines éditions ; vous trouverez un descriptif précis sur notre site web. Toutes les éditions peuvent fonctionner soit comme des applications indépendantes (« autonomes ») soit comme des plug-ins dans une station de travail audio numérique (DAW).

### **CENTRE D'AIDE**

Tous les sujets sont détaillés en ligne dans notre Centre d'aide. Vous y trouverez un grand nombre de vidéos et de didacticiels qui vous aideront à mieux vous familiariser avec le programme et qui vous apporteront un savoir-faire et des conseils précieux. Vous pouvez accéder au Centre d'aide depuis le menu Aide de Melodyne ou en saisissant l'adresse URL helpcenter.celemony.com dans la barre d'adresse de votre navigateur.

![](_page_25_Picture_12.jpeg)

### **INSTALLATION**

Lancez le programme d'installation que vous avez téléchargé ou qui se trouve sur votre CD de Melodyne et suivez les instructions à l'écran. L'installation de Melodyne ne prend que quelques minutes. Au cours de l'installation, le programme « Melodyne » autonome et les différents types du plug-in Melodyne sont installés sur votre disque dur. Pour effectuer les étapes suivantes, veuillez d'abord lancer Melodyne comme programme autonome.

### **ENREGISTREMENT ET ACTIVATION**

Lorsque le programme est lancé pour la première fois, un message apparaît, vous indiquant que votre ordinateur n'a pas encore été activé pour Melodyne. Cliquer sur « Activer » vous amène sur un site Web où vous pouvez enregistrer Melodyne et configurer votre compte utilisateur. Une fois cela fait, votre ordinateur sera activé et vous pourrez utiliser Melodyne sans restrictions et de façon permanente.

La licence Melodyne vous permet d'activer deux ordinateurs pour Melodyne et d'utiliser le programme sur les deux – par exemple votre ordinateur de studio et votre ordinateur portable. Si vous le désirez, vous pouvez obtenir sur notre boutique en ligne de nouvelles activations pour des ordinateurs supplémentaires.

Melodyne peut toujours ouvrir et lire les projets – même sans activation. Par contre, pour modifier les données audio, l'ordinateur doit être activé.

**ILOK** (uniquement pour les éditions « studio », « editor » et « assistant ») Si vous le souhaitez, vous pouvez transférer une activation sur un dongle de protection anticopie iLok. Tant que le dongle reste inséré dans l'ordinateur, celui-ci est activé pour Melodyne – une solution de rechange pratique si vous travaillez constamment sur des ordinateurs différents. Pour plus de détails sur l'iLok, visitez www.ilok.com

### **MISES À JOUR**

Une vérification automatique des mises à jour vous informe dès qu'une version plus récente de Melodyne est téléchargeable. Des détails sur les mises à jour et des informations sur les nouveaux didacticiels, les ateliers et autres événements importants concernant Melodyne sont inclus dans notre bulletin d'informations auquel vous pouvez vous abonner depuis votre compte utilisateur.

# Melodyne en tant qu'application autonome

Avec la version autonome de Melodyne, vous pouvez très facilement importer des fichiers audio et bénéficier de la plus grande souplesse possible dans la gestion du tempo. Vous choisirez de travailler avec l'application autonome principalement pour créer un arrangement en n'employant que Melodyne ou si vous utilisez le programme comme une sorte d'éditeur d'échantillons. C'est la version autonome de Melodyne 4 studio qui est présentée ici.

### **BARRE DE TRANSPORT**

En plus des habituels indicateurs et commandes de transport, vous trouverez ici les boutons d'affichage/ masquage des panneaux d'infos et de pistes ainsi que l'éditeur de notes. Le bouton Auto Stretch est particulièrement important, à côté du champ de tempo : s'il est activé, lorsqu'un fichier audio est importé, ce dernier prend son tempo de Melodyne ; sinon, le fichier conserve son tempo d'origine.

### **PANNEAU DES PISTES**

Uniquement dans l'édition « studio ». Un nombre illimité de pistes pour l'enregistrement ou l'importation de données audio.

Le cœur de Melodyne. Ici, vous pouvez voir et éditer les notes que Melodyne a détectées dans les données audio.

日本語

**Français**

**[Deutsch](#page-13-0)**

### **EN-TÊTES DE PISTE**

Uniquement dans l'édition « studio ». Ils vous permettent de couper le son des pistes ou de mettre celles-ci en solo, de les armer pour l'enregistrement, d'ajuster leur volume et de les ouvrir pour les modifier dans l'éditeur de notes.

### **OUTILS**

Avec ces outils, vous pouvez modifier la hauteur, la position et la durée des notes ainsi que leur volume et beaucoup d'autres choses encore.

### **PANNEAU D'INFOS**

Les inspecteurs affichent les paramètres essentiels des notes et pistes sélectionnées. Les navigateurs vous donnent une vue d'ensemble des fichiers dans votre projet et sur votre disque dur.

![](_page_26_Figure_15.jpeg)

# Melodyne en tant que plug-in

La version plug-in de Melodyne s'utilise comme un effet à insérer dans votre station de travail audio numérique (DAW). Ajoutez-la simplement aux pistes souhaitées. Puis transférez dans Melodyne les segments de chaque piste que vous souhaitez modifier. Les segments transférés sont affichés dans Melodyne et peuvent y être édités, remplaçant ensuite les passages correspondants pendant la lecture de la piste de DAW. Si votre DAW prend en charge notre extension d'interface ARA, les transferts sont inutiles et vous pouvez ouvrir les pistes audio de la DAW directement depuis Melodyne. C'est la version plug-in de l'édition « studio » qui est présentée ici.

### **BARRES D'OUTILS**

Avec ces outils, vous pouvez modifier la hauteur, la position dans le temps et la durée des notes ainsi que leur volume et beaucoup d'autres choses encore.

### **ÉDITEUR DE NOTES**

Le cœur de Melodyne. Ici, vous pouvez voir et éditer les notes que Melodyne a détectées dans les données audio.

# 日本語

### **BOUTON DE TRANSFERT**

Activez ce bouton pour préparer Melodyne à accepter le transfert ; puis lancez ce dernier en déclenchant la lecture dans la DAW. Lorsque vous atteignez la fin du segment que vous souhaitez modifier, cliquez à nouveau sur le bouton de transfert ou arrêtez la lecture dans la DAW.

### **EN-TÊTES DE PISTE**

Uniquement dans l'édition « studio ». Les en-têtes de piste dans le plug-in de Melodyne représentent les pistes de votre DAW sur lesquelles Melodyne a été inséré. Cela vous permet d'accéder aux notes de toutes les occurrences de Melodyne et de les modifier facilement dans une seule et même fenêtre Melodyne.

**PANNEAU D'INFOS** 

Dans le panneau d'infos du plug-in, vous avez accès à l'inspecteur de notes et au navigateur du projet.

![](_page_27_Figure_14.jpeg)

# **[日本語](#page-49-0) Español Français Deutsch [English](#page-1-0)**

# **Français**

# 日本語

**[Español](#page-37-0)**

La version plug-in de Melodyne est intégrée à la station de travail audio numérique et suit sa lecture. Si vous arrêtez la lecture, la lancez ou changez sa position dans la DAW, Melodyne s'arrêtera, démarrera ou changera de position en parallèle. Il y a toutefois une exception à cette règle.

### **LECTURE LOCALE**

Pendant la lecture locale dans le plug-in, vous pouvez également utiliser la fonction de lecture en boucle (cycle) de Melodyne. Double-cliquez dans la barre du cycle pour activer ou désactiver le mode cyclique, déplacez l'une ou l'autre des limites de la plage de cycle (boucle) ou déplacez l'ensemble de la plage.

Si la DAW est à l'arrêt, vous pouvez faire démarrer la lecture dans Melodyne indépendamment de la DAW en double-cliquant dans l'arrière-plan de l'éditeur de notes. C'est ce que nous appelons la « lecture locale » car vous n'entendrez que ce qui se trouve dans Melodyne. C'est utile si vous souhaitez « couper le son » des autres pistes de la DAW pendant que vous faites les modifications afin de vous concentrer sur le contenu de Melodyne.

## **CYCLE**

Dans la règle temporelle, les passages où se trouve de l'audio transféré sont surlignés. Lorsque vous lancez la lecture à partir de la DAW, c'est Melodyne que vous entendez pendant ces passages ; en dehors de ces passages, vous entendrez la piste de la DAW.

**LECTURE DE RÉGIONS**

# Lecture dans la version autonome

Melodyne vous offre divers moyens de contrôler la lecture, que ce soit avec la souris ou le clavier.

![](_page_28_Figure_14.jpeg)

![](_page_28_Figure_15.jpeg)

### **ARRIÈRE-PLAN ET RÈGLE TEMPORELLE**

Vous pouvez également double-cliquer sur l'arrière-plan de l'éditeur de notes ou sur la règle temporelle pour faire démarrer la lecture à partir de la position en question. Un clic sur la règle temporelle alors que la lecture est en cours arrête Melodyne. En cliquant et en tirant dans la règle temporelle, vous pouvez également faire à la fois un balayage audio (tirer horizontalement) et un zoom sur l'affichage (tirer verticalement).

### **CYCLE**

En cliquant et en tirant dans la bande grise sous la règle temporelle, vous pouvez définir une plage de cycle (boucle) à l'intérieur de laquelle la lecture se répète indéfiniment. Un double-clic sur la plage de cycle active/désactive la fonction cycle (lecture en boucle). La plage de cycle et ses limites peuvent être déplacées en cliquant dessus et en tirant.

![](_page_28_Figure_20.jpeg)

# Reconfiguration de la fenêtre de Melodyne

La fenêtre de Melodyne peut être configurée de différentes manières pour s'adapter à vos contraintes et préférences de travail. Voici, par exemple, les options offertes par la version contramités et préférences de travail. Voici, par exemple, les options offertés par la version<br>Lautonome de Melodyne 4 studio.

### **BOUTONS D'AFFICHAGE DES ÉLÉMENTS DE LA FENÊTRE**

Avec ces boutons, vous pouvez afficher ou masquer individuellement le panneau des pistes, l'éditeur de notes, l'éditeur de son et le panneau d'infos sur la gauche et la droite de la fenêtre.

### **PANNEAU D'INFOS**

L'inspecteur de notes du panneau d'infos vous donne une vue d'ensemble de différents paramètres des notes sélectionnées ainsi, bien entendu, que la possibilité de les modifier. Dans le panneau d'infos, vous pouvez également ouvrir les navigateurs pour le projet en cours et les fichiers de votre disque dur ainsi que (dans l'édition « studio ») l'inspecteur de pistes. Si vous maintenez enfoncée la touche Commande, vous pouvez ouvrir plusieurs de ces éléments dans un même panneau d'infos et déplacer la ligne de démarcation qui les sépare.

### **ZONE DE GAMME**

Avec ces boutons, vous pouvez afficher ou masquer les fonctions concernant les gammes et les tempéraments dans l'éditeur de notes. En fonction de vos besoins, plus ou moins de fonctions peuvent être affichées.

### **ÉDITEUR DE SON**

Uniquement dans l'édition « studio ». L'éditeur de son vous permet de modeler en profondeur le son de pistes entières. En faisant glisser la barre qui le sépare de l'éditeur de notes, vous pouvez ajuster leurs hauteurs respectives.

### **CHAMPS DE L'INSPECTEUR**

Ils affichent pour les notes sélectionnées les paramètres pertinents en fonction de l'outil actuel ; vous pouvez les modifier en saisissant dedans une valeur absolue ou relative.

La ligne de démarcation entre le panneau des pistes et l'éditeur de notes peut être déplacée pour octroyer plus de place à l'un ou à l'autre.

![](_page_29_Figure_14.jpeg)

日本語

**Français**

### **OPTIONS**

Ici, vous pouvez adapter l'affichage des notes à vos contraintes de travail. Vous pouvez choisir d'afficher ou de masquer la courbe de hauteur exacte, les séparations de notes ou autres éléments des notes, de faire surligner en couleur les notes actuellement jouées, et d'activer/désactiver l'écoute de contrôle des notes quand on change leur hauteur. Ces options et d'autres peuvent également être obtenues avec « Options » dans le menu principal.

### **GRILLE DE TEMPS**

Vous pouvez choisir et activer une grille basée sur les temps musicaux ou les secondes pour le magnétisme de vos déplacements. Lorsque la grille est désactivée, vous pouvez déplacer les notes en continu (plutôt que par paliers) sur l'axe des temps.

### **NOTES DANS LE PANNEAU D'ÉDITION**

Les notes sont représentées dans Melodyne par des gouttes qui indiquent leur hauteur, leur position dans le temps et leur volume. Vous pouvez saisir les notes avec les outils et modifier leurs paramètres musicaux en les décalant, en tirant et en double-cliquant dessus.

### **MENU CONTEXTUEL**

Un clic droit permet d'ouvrir un menu contextuel qui vous donne un accès rapide aux outils et commandes les plus utiles.

# L'éditeur de notes

Comme Melodyne se base sur les notes, l'éditeur de notes est la surface de travail la plus importante : vous pouvez y voir votre musique et l'éditer.

### **RÈGLE TEMPORELLE**

L'axe des x de l'éditeur de notes représente le temps. La règle temporelle est graduée en temps musicaux ou en secondes, selon ce que vous préférez. En cliquant et en tirant dans cette zone de l'écran, vous pouvez effectuer un balayage audio et zoomer. Dans la bande inférieure grise située juste au-dessus du panneau d'édition, vous pouvez définir une plage de cycle (une boucle) en cliquant et en tirant.

### **GRILLE DE HAUTEUR**

Ici, vous pouvez sélectionner et activer la grille de hauteur. Si la grille est activée, vous pouvez déplacer les notes selon une grille dont les paliers font un demi-ton ou dépendent d'une gamme déterminée. Si la grille est désactivée, vous pouvez déplacer les notes en continu.

![](_page_30_Figure_14.jpeg)

L'axe des y de l'éditeur de notes représente la hauteur. La règle de hauteur vous permet de voir de quelle note se rapproche le plus chaque goutte. Pour s'y retrouver plus facilement, l'arrière-plan de l'éditeur de notes reprend le motif en noir et blanc des touches de piano.

### **BARRES DE DÉFILEMENT**

Elles vous permettent de naviguer dans les notes ou, en étirant/réduisant les barres de défilement, de changer le zoom d'affichage. Les barres de défilement sont complétées par une représentation schématique du contenu de l'éditeur de notes, afin de vous y retrouver plus facilement lors du défilement. Naturellement, vous pouvez également faire défiler l'affichage à l'aide de la molette de la souris ou du pavé tactile.

![](_page_30_Figure_18.jpeg)

日本語

**[日本語](#page-49-0) Español Français Deutsch [English](#page-1-0)** 日本語

![](_page_31_Figure_6.jpeg)

![](_page_31_Figure_7.jpeg)

Les macros servent à rapidement et intelligemment corriger et optimiser l'intonation et le

# Les outils

Dans Melodyne, presque toutes les modifications se font en appliquant les outils aux notes. Les barres d'outils des éditions « studio », « editor » et « assistant » sont identiques. L'édition « essential » n'a que l'outil principal et les outils de navigation.

### **L'OUTIL PRINCIPAL ET LES OUTILS DE NAVIGATION**

L'outil principal (en haut) combine les fonctions d'outil Hauteur, Timing et Séparation de notes pour vous permettre de passer d'une tâche d'édition importante à une autre sans changer d'outil. L'outil Main (au centre) fait défiler l'affichage dans l'éditeur de notes, et l'outil Loupe (en bas) en change le zoom.

### **OUTIL FORMANT**

Il déplace les formants des notes, modifiant ainsi leur timbre d'une facon qui peut être subtile ou radicale. Les formants sont, dans le spectre des fréquences, des zones d'accentuation indépendantes de la hauteur de la fondamentale qui donnent aux voix et aux instruments leur timbre caractéristique.

### **OUTILS TIMING** Avec l'outil Timing (en haut),

vous pouvez déplacer les notes le long de l'axe du temps, les étirer ou les comprimer, et les quantifier exactement sur certains temps musicaux. Avec l'outil Poignée de temps (au milieu), vous pouvez ajuster le timing au sein de chaque note. Avec l'outil Vitesse d'attaque (en bas), vous pouvez raccourcir ou prolonger la phase d'attaque des notes.

![](_page_31_Figure_16.jpeg)

changer la hauteur centrale d'une note (en haut) ou modifier sa modulation de hauteur c'est-à-dire un vibrato ou des trilles (centre), et sa dérive de hauteur, c'est-à-dire toute fluctuation progressive de la hauteur (en bas). fortes ou plus faibles, ainsi qu'à couper leur son.

### **OUTILS SÉPARATION DE NOTES**

L'outil Séparation (en haut) vous permet de définir, déplacer et supprimer des séparations de notes. L'outil Type de séparation (en dessous) fait alterner entre les séparations avec ou sans continuité, ce qui influence la transition entre notes successives.

### **MACRO DE HAUTEUR**

Corrige avec une rigueur réglable la hauteur centrale et la dérive de hauteur des notes. Les notes très loin d'être justes sont plus touchées que celles légèrement inexactes ; par conséquent, le résultat sonne de façon musicale et vivante.

Les macros

timing des notes.

![](_page_31_Picture_347.jpeg)

### **MACRO DE TIMING**

Quantifie les notes avec une rigueur réglable en fonction de ce que Melodyne a déterminé comme étant le temps musical auquel elles étaient « destinées » ou d'une grille ayant les divisions rythmiques de votre choix. Là encore, les notes les plus éloignées du temps sont plus corrigées que celles qui ne s'en écartent qu'un peu, ce qui vous permet d'appliquer à petite dose une quantification qui reste musicale.

![](_page_31_Picture_348.jpeg)

**Français**

# 日本語

Lorsque vous transférez, enregistrez ou importez de l'audio, Melodyne choisit automatiquement un algorithme qui régit sa détection des notes dans les données audio. Cette détection pose les bases des possibilités d'édition dans l'éditeur de notes. Vous pouvez également sélectionner manuellement l'algorithme, si vous souhaitez que vos données audio soient interprétées et éditées d'une manière particulière.

### **POLYPHONIQUE**

Ces algorithmes utilisent le DNA Direct Note Access et servent avec les instruments polyphoniques tels que le piano ou la guitare. Ils ne sont disponibles que dans les éditions « studio » et « editor ».

![](_page_32_Picture_247.jpeg)

# Piste Options Alaorithme Universel

![](_page_32_Figure_10.jpeg)

### **UNIVERSEL ET PERCUSSIF**

L'algorithme Percussif est utilisé pour la batterie et autres instruments de percussion sans hauteur définie. L'algorithme Universel est idéal pour du time-stretch ou une transposition appliqués à la totalité d'un mixage ou à des données polyphoniques, à condition qu'aucune édition harmonique ne soit nécessaire. Les deux algorithmes affichent les données découpées à intervalles réguliers.

![](_page_32_Figure_13.jpeg)

### **MÉLODIQUE**

Cet algorithme est utilisé pour le chant principal et les instruments monophoniques.

![](_page_32_Figure_16.jpeg)

![](_page_32_Figure_17.jpeg)

Pour optimiser l'édition et la qualité du son, il est important que les notes détectées par Melodyne correspondent aussi étroitement que possible aux notes réellement voulues et jouées. Comme il arrive de temps en temps que les données audio puissent avoir plusieurs interprétations plausibles, nous vous recommandons de vérifier la détection et d'éliminer toutes les disparités par édition. C'est particulièrement important avec les données audio polyphoniques, en raison de leur grande complexité.

### **MODE D'ASSIGNATION DES NOTES**

Après l'activation de ce bouton, vous pouvez commencer à corriger la détection de notes du transfert ou du fichier audio auquel appartient la dernière note sur laquelle vous avez cliqué. Ici, vous ne modifiez pas les sons eux-mêmes, mais seulement la manière dont ils sont représentés dans Melodyne – afin que les notes affichées correspondent exactement au nom et au numéro de celles voulues et entendues. Vous pouvez savoir si le mode d'assignation des notes est actif car les couleurs d'arrière-plan de son panneau d'édition sont alors différentes. Cliquez sur l'icône de goutte à côté de la clé anglaise pour revenir au mode d'édition normal.

![](_page_32_Figure_21.jpeg)

### **OUTILS**

Avec les outils du mode d'assignation des notes, vous modifiez l'assignation de hauteur et la séparation des notes ainsi que la répartition de l'énergie entre les notes qui sonnent simultanément dans les données polyphoniques.

### **INSPECTEUR D'ALGORITHME**

En mode d'assignation des notes, l'inspecteur d'algorithme est disponible dans le panneau d'infos. Cela vous permet de changer d'algorithme et de régler plusieurs paramètres de l'algorithme pour l'adapter aux données audio.

# Détection du tempo

Grâce à une détection précise du tempo musical et de ses fluctuations, Melodyne vous procure la base idéale pour modeler le tempo. D'une part, la règle des mesures de Melodyne reflète exactement le tempo d'un fichier avec toutes ses fluctuations – le clic reste en mesure avec la musique. D'un autre côté, dans les éditions « studio » et « editor », vous pouvez aplanir les fluctuations de tempo d'un enregistrement avec l'éditeur de tempo – ou au contraire, adapter à un tempo fluctuant un enregistrement réalisé à tempo constant. En outre, et indépendamment, vous pouvez accélérer ou ralentir le tempo global partout où vous le souhaitez.

Les fonctions de tempo ne concernent bien sûr que la version autonome de Melodyne et on ne les trouve que là. La version plug-in tire ses informations de tempo de la DAW et est donc lié à ses variations de tempo. Pour partager avec votre DAW les fruits de la détection de tempo de Melodyne, vous pouvez exporter depuis la version autonome un fichier MIDI contenant les variations de tempo détectées par Melodyne et l'importer dans la DAW comme une carte de tempo.

### **AUTO STRETCH**

Ajustement du tempo, oui ou non ? Dans la version autonome de Melodyne, le bouton Auto Stretch à côté du champ de tempo est particulièrement important pour gérer le tempo. S'il est activé, lorsque vous importez, déplacez ou copiez des données audio, celles-ci sont ajustées au tempo de leur destination. Si Auto Stretch est désactivé, les données audio conservent leur tempo d'origine.

# **[Español](#page-37-0) [日本語](#page-49-0) Español Français Deutsch [English](#page-1-0)**

**Français**

# 日本語

### **ÉDITEUR DE TEMPO**

Uniquement dans les éditions « studio » et « editor ». Ouvrez l'éditeur de tempo en cliquant sur l'icône située à côté du champ de tempo dans la version autonome de Melodyne ou en choisissant Éditer tempo dans le menu principal. L'éditeur de tempo apparaît au-dessus de l'éditeur de notes.

### **COURBE DE TEMPO**

Dans l'éditeur de tempo, vous pouvez remodeler la courbe de tempo de façon détaillée et musicale – afin, par exemple, d'éliminer de l'enregistrement d'une prestation live toute accélération indésirable en fin de morceau – sans toutefois détruire les petites fluctuations de tempo qui donnent aux prestations live leur caractère.

![](_page_33_Figure_12.jpeg)

Uniquement dans l'édition « studio ». L'édition multipiste des notes vous permet de voir et de modifier dans l'éditeur de notes non pas une mais plusieurs pistes en même temps. Il est alors très simple de comparer les pistes et d'apporter des modifications qui transcendent leurs limites.

### **ÉDITION DE PISTES**

Vous pouvez déterminer les pistes qui seront affichées dans l'éditeur de notes (et comment) à l'aide des icônes de goutte dans les en-têtes de piste. Cliquez sur la goutte droite (de couleur) pour voir et modifier la piste en question dans l'éditeur de notes. Lorsque vous cliquez sur l'icône d'une deuxième piste, cette dernière remplace la première dans l'éditeur de notes. Pour afficher plusieurs pistes, utilisez les techniques de sélection habituelles (par ex. Commande + clic) afin d'ajouter ou de supprimer des pistes de la sélection.

### **ÉCOUTE DE CONTRÔLE INTELLIGENTE**

Lorsque vous travaillez dans l'éditeur de notes avec plusieurs pistes affichées, le curseur Mixage d'édition régit ce que vous entendez. Dans la version autonome de Melodyne :

- Avec le curseur à fond à gauche, vous n'entendez que les pistes en cours d'édition dans l'éditeur de notes (c'est-à-dire celles représentées par des notes en couleur).
- Au fur et à mesure que vous déplacez le curseur vers le centre, les pistes affichées uniquement à titre de référence (et donc représentées par des notes grises) viennent s'ajouter au mixage et deviennent progressivement plus fortes ; en position centrale, notes grises et notes en couleur ont la même force.
- Quand le curseur avance du centre vers l'extrême droite, les pistes restantes de l'arrangement (c'est-à-dire celles qui ne sont pas affichées dans l'éditeur de notes) sont également ajoutées au mixage et deviennent progressivement plus fortes.

Dans la version plug-in, le curseur fonctionne quasiment de la même façon, à une petite différence près : si vous lancez la lecture depuis la DAW, toutes les pistes seront entendues et leurs volumes respectifs seront déterminés par la table de mixage de la DAW. Le curseur Mixage d'édition n'a par conséquent aucun effet, sauf si la DAW est arrêtée et que vous lancez la lecture depuis Melodyne.

![](_page_34_Figure_15.jpeg)

### **AFFICHAGE DE PISTES RÉFÉRENCES**

Le bouton de goutte gauche (gris) affiche une piste dans l'éditeur de notes pour référence uniquement. Les notes d'une telle piste sont affichées en gris et ne peuvent pas être sélectionnées ni modifiées, ne servant qu'à vous y retrouver quand vous éditez d'autres pistes. Cliquez sur plusieurs boutons gris pour afficher plusieurs pistes références. Particulièrement pratique : un double clic sur une note appartenant à une piste référence fait passer celle-ci en mode d'édition – et la piste que vous éditiez précédemment passe en mode référence. De cette façon, vous pouvez échanger instantanément les rôles des pistes concernées.

# Éditeur de son

Uniquement dans l'édition « studio ». L'éditeur de son ouvre des possibilités de design sonore uniques et de grande envergure, allant de la subtile optimisation du timbre et du remodelage de la structure harmonique aux applications de nature très expérimentale.

### **EMPHASE ET DYNAMIQUE**

« Emphase » met plus ou moins l'accent sur les caractéristiques particulières du signal, lui conférant ainsi une personnalité plus ou moins grande. « Dynamique » augmente ou diminue le côté percutant des notes.

### **FORMANTS**

Ici, vous pouvez transposer les formants du signal. Ces fonctions travaillent main dans la main avec l'outil Formant de Melodyne mais vous permettent de faire des rectifications encore plus sophistiquées.

### **OUVRIR L'ÉDITEUR DE SON**

L'éditeur de son peut être utilisé sur des pistes employant les algorithmes Mélodique ou Polyphonique. Il s'ouvre à l'aide de l'icône de diagramme à barres et régit en bloc toutes les notes de la piste sélectionnée.

### **HARMONIQUES**

Ici, vous pouvez basculer d'un espace de travail de l'éditeur audio à l'autre. Dans l'espace de travail Harmoniques représenté ici, les barres servent à afficher et modifier le spectre harmonique des notes. Les modifications affectent individuellement chaque note – même dans le cas d'enregistrements polyphoniques. Vous pouvez apporter de fins ajustements ou modifier radicalement le son, en choisissant si vous le souhaitez des réglages distincts pour les parties supérieure et inférieure du registre.

![](_page_35_Figure_10.jpeg)

### **EQ (ÉGALISEUR)**

Contrairement à l'espace de travail Harmoniques, l'égaliseur s'applique à l'ensemble du spectre audio, plutôt qu'aux notes individuelles. Étant donné que les bandes ne font qu'un demiton de largeur, des réglages de tonalité très fins sont possibles. Des bandes de fréquences individuelles peuvent être entièrement éliminées, pour des effets très marquants.

### **PARAMÈTRES DE RESYNTHÈSE**

Les commandes de resynthèse de l'espace de travail Synth jouent sur les amplitudes et les phases des harmoniques et sont un excellent moyen de donner au son un côté artificiel et synthétique.

Avec les curseurs de macro, vous pouvez ajuster la brillance du son, aiguiser son profil harmonique, régler séparément l'amplitude des harmoniques paires et impaires, et éliminer des parties spécifiques du spectre. Ces commandes se combinent pour vous offrir des possibilités de design sonore d'une puissance et d'une variété extraordinaires.

### **ENVELOPPES**

Les enveloppes de l'espace de travail Synth contrôlent de manière dynamique les changements de spectre, la transposition et l'amplitude des formants. Elles sont déclenchées par les points de départ des notes sur la piste et la forme individuelle de chaque note, comme les enveloppes d'un synthétiseur.

# **[Deutsch](#page-13-0)**

日本語

# Dépannage

Si vous rencontrez des problèmes, vous trouverez ici des conseils. Si ces conseils ne vous aident pas, contactez support@celemony.com. Notre personnel d'assistance parle anglais et allemand.

### **Je ne suis pas sûr de la façon d'installer correctement Melodyne.**

Il suffit de lancer le programme d'installation que vous avez reçu par téléchargement ou que vous trouverez sur votre CD de Melodyne. Cela installera à la fois la version autonome et les différents plug-ins de Melodyne sur votre ordinateur.

### **J'ai installé Melodyne mais je ne le trouve pas.**

Sous OS X, la version autonome du programme s'appelle « Melodyne ». Vous la trouverez dans le sousdossier « Melodyne 4 » du dossier « Applications ». Les plug-ins sont également appelés « Melodyne » et vous les trouverez dans : Macintosh HD/Bibliothèque/ Audio/Plug-Ins/<sous-dossier du type de plug-in en question>.

Sous Windows, la version autonome du programme s'appelle « Melodyne.exe ». Vous la trouverez dans C:// Programs/Celemony/Melodyne 4/ ou C://Program Files (x86)/Celemony/Melodyne 4/. Les différents plug-ins sont également appelés « Melodyne » et se trouvent généralement ici :

VST3 (64 bits) : C://Programs/Common Files/VST3/ Celemony

VST3 (32 bits) : C://Program Files (x86)/Common Files/ VST3/Celemony

VST2 (64 bits) : C://Programs/Common Files/Steinberg/ VST2/Celemony (le chemin d'accès pouvant être choisi au moment de l'installation, veuillez vérifier celui qu'utilise votre station de travail audio numérique) VST2 (32 bits) : C://Program Files (x86)/Steinberg/

VSTplugins/ (le chemin d'accès pouvant être choisi au moment de l'installation, veuillez vérifier celui qu'utilise votre station de travail audio numérique)

AAX : C://Programs/Common Files/Avid/Audio/Plug-Ins RTAS : C://Program Files (x86)/Common Files/ Digidesign/DAE/Plug-Ins

Dans votre station de travail audio numérique (DAW), vous trouverez Melodyne parmi les plug-ins d'effets audio. Pour l'utiliser, insérez le plug-in dans les pistes audio désirées.

### **J'ai installé Melodyne mais je ne sais pas comment l'activer.**

Lancez la version autonome de Melodyne. Dans la boîte de dialogue qui apparaît, cliquez sur « Activer ». Cela vous permet d'accéder en ligne à notre page

d'enregistrement, où vous pouvez créer un compte utilisateur si vous n'en avez pas déjà un. Pour ce faire, suivez les instructions à l'écran. Quand vous aurez terminé, votre ordinateur sera activé et vous pourrez y faire fonctionner Melodyne sans restrictions et de façon permanente. Si vous avez acheté Melodyne dans notre boutique en ligne, il suffit de cliquer sur « Activer », puisque vous avez déjà créé votre compte utilisateur au moment de l'achat.

### **Je reçois des messages d'erreur et ne peux pas terminer l'activation.**

Pour activer le programme, vous avez besoin d'une connexion Internet fonctionnelle. Assurez-vous, par exemple en essayant d'accéder à un autre site web, que vous êtes bien en ligne. Si vous l'êtes, faites redémarrer Melodyne et réessayez.

### **Je voudrais réinstaller Melodyne mais je n'ai plus le programme d'installation.**

Vous trouverez votre programme d'installation personnel dans votre compte utilisateur. Connectez-vous à www.celemony.com/login et téléchargez-le pour réinstaller Melodyne.

### **Je ne suis pas sûr de l'édition et de la version du Melodyne ouvert.**

Pour découvrir l'édition et le numéro de version du Melodyne que vous utilisez, choisissez « À propos de Melodyne » dans le menu principal. Si vous en avez besoin, vous trouverez le programme d'installation de l'édition de Melodyne correspondant à votre licence dans votre compte utilisateur (www.celemony.com/login).

### **Je voudrais savoir si une mise à jour est disponible pour mon Melodyne.**

Melodyne vérifie automatiquement par Internet si une version plus récente est disponible. Vous trouverez cette fonction en page « Vérifier mises à jour » de la boîte de dialogue Préférences, où vous pouvez aussi vérifier manuellement les mises à jour en cliquant sur « Maintenant ». Nous fournissons également des informations sur les mises à jour dans notre bulletin d'informations, auquel vous pouvez vous abonner depuis votre compte utilisateur (sur www.celemony.com/login).

### **Je n'arrive pas à lancer la version autonome de Melodyne.**

Faites redémarrer votre ordinateur, puis réessayez de lancer Melodyne. Si cela ne fonctionne pas, supprimez vos préférences de Melodyne (instructions ci-dessous) et réessayez. Si Melodyne ne se lance toujours pas, veuillez contacter notre assistance à support@celemony.com. Vous trouverez vos préférences de Melodyne ici :

- OS X : maintenez la touche Alt enfoncée dans le Finder et, dans le menu principal, choisissez Aller > Bibliothèque et ouvrez le sous-dossier Préférences. Faites défiler vers le bas jusqu'au fichier « com.celemony.melodyne.pref.plist »
- et supprimez-le.
- Windows : naviguez jusqu'à C://Utilisateurs/<Votre nom d'utilisateur>/AppData/Roaming/Celemony/ et supprimez le fichier « com.celemony.melodyne.plist ». Si le dossier « AppData » n'est pas visible, ouvrez le Panneau de configuration en cliquant sur le bouton Démarrer (Windows 7) ou par clic droit dans le coin inférieur gauche de l'écran (Windows 8). Maintenant, choisissez « Apparence et personnalisation » puis
- « Options des dossiers ». Cliquez sur l'onglet Affichage. Sous « Paramètres avancés », cochez « Afficher les fichiers, dossiers et lecteurs cachés » et quittez avec OK.

### **J'ai inséré Melodyne comme plug-in dans l'une des pistes audio de ma DAW mais rien ne se passe.**

Initialement, Melodyne est vide ; avant de pouvoir faire quoi que ce soit, des données audio doivent lui être transférées à partir de la piste concernée de la DAW. Pour ce faire, cliquez sur le bouton Transfert dans Melodyne puis, à partir de la DAW, lisez le passage que vous souhaitez modifier. Une fois le transfert terminé, les notes apparaissent dans Melodyne et vous pouvez les modifier.

### **J'ai l'impression que ma DAW et Melodyne n'interagissent pas correctement.**

De nombreuses DAW présentent des caractéristiques particulières dont vous devez être conscient, comme la prise en charge ou non de l'extension d'interface ARA. Dans notre Centre d'aide, vous trouverez des informations et des conseils utiles pour les principales DAW. Vous pouvez joindre notre Centre d'aide grâce au menu Aide de Melodyne ou sur helpcenter.celemony.com.

### **Aucun son ne sort de la version autonome de Melodyne.**

Ouvrez la page Audio de la boîte de dialogue Préférences et assurez-vous que la bonne interface audio est sélectionnée. Sous OS X, cela devrait être l'interface audio intégrée ou votre propre interface audio (et non, par exemple, l'interface sans fil Airplay). Sous Windows, veuillez sélectionner le pilote ASIO correct. Avec DirectX, aucun enregistrement n'est possible.

### **Après le transfert ou l'importation audio, les gouttes ne sont pas du tout comme je l'avais prévu dans Melodyne.**

Par défaut, Melodyne sélectionne automatiquement un algorithme pour vos données audio. Il peut arriver de temps en temps que des données monophoniques soient interprétées comme étant polyphoniques. Si cela se produit, cliquez sur une note du passage affecté et sélectionnez un algorithme convenant mieux à votre cas dans le menu principal, sous « Algorithme ».

### **Parfois, dans l'éditeur de notes, je ne peux déplacer les notes que sur la verticale et d'autres fois que sur l'horizontale.**

Si vous modifiez une note à l'aide de l'outil principal (la flèche), c'est la direction initiale de votre mouvement de glissement qui détermine si la note peut être déplacée verticalement ou horizontalement. Relâchez momentanément la note si vous souhaitez changer de direction. Si la grille de hauteur ou de temps est active, vous devez maintenir la touche Alt enfoncée pour faire des ajustements fins dans la dimension concernée. Lorsque vous déplacez des notes horizontalement, n'oubliez pas que vous n'obtiendrez pas le même résultat si vous les tirez par le milieu de la note, ou par son début ou sa fin. Dans le premier cas, l'ensemble de la note est déplacé ; dans le second, vous ne bougez que le début ou la fin.

### **Lorsque je transpose la hauteur de certaines notes, celles-ci sonnent de façon artificielle.**

À l'occasion, lors de la détection de données audio monophoniques, des erreurs d'octave peuvent se produire, et avec un signal polyphonique, des harmoniques proéminentes peuvent être prises pour des notes à part entière. Dans de tels cas, lorsque l'on déplace les notes correspondantes, des artefacts peuvent survenir. Vous pouvez éviter cela en vérifiant, et si nécessaire en changeant, la détection en mode d'assignation des notes avant de commencer, pour vous assurer que les notes affichées correspondent vraiment à celles qui sont effectivement jouées.

### **Dans la version autonome (« stand-alone »), le tempo d'un fichier audio importé est erroné.**

Activez le bouton Auto-stretch pour adapter le fichier que vous importez au tempo du projet. Désactivez-le si vous souhaitez conserver le tempo d'origine du fichier importé. Dans le premier cas, si le tempo du fichier importé reste incorrect, ouvrez d'abord le fichier dans un document de projet distinct et corrigez-y l'assignation de tempo avant de copier les notes dans le premier projet.

# **[日本語](#page-49-0) | Español Français | Deutsch | [English](#page-1-0)**

# 日本語

# <span id="page-37-0"></span>¡Bienvenido!

Melodyne te ofrece posibilidades únicas para la edición de tus grabaciones y muestras en una manera intuitiva y musical. Las mismas van desde corrección y optimización hasta la reestructuración creativa del material de audio. Esta introducción te dará un resumen general del programa.

Te deseamos toda la diversión y el éxito con Melodyne. Saludos cordiales, El equipo de Celemony

### **EDICIONES Y USO**

Existen cuatro ediciones diferentes de Melodyne: "studio" ofrece el rango completo de funciones, mientras que "editor", "assistant" y "essential" poseen grupos de funciones progresivamente más pequeños. En esta presentación indicamos cuándo una función en particular solo se encuentra disponible en una edición determinada. En nuestro sitio web encontrarás un resumen preciso. Todas las ediciones pueden ejecutarse como aplicación independiente ("stand-alone") o como plug-in dentro de una estación de audio digital (DAW).

### **CENTRO DE AYUDA**

Nuestro Centro de ayuda ofrece detalles en línea de todos los temas tratados en esta introducción. Allí encontrarás una gran cantidad de videos y tutoriales que te ayudarán a familiarizarte con el programa y te brindarán valiosos conocimientos específicos y sugerencias. Puedes acceder al Centro de ayuda desde el menú de Ayuda de Melodyne o ingresando la dirección helpcenter.celemony.com en la barra de direcciones de tu navegador.

![](_page_37_Picture_12.jpeg)

### **INSTALACIÓN**

Inicia el programa de instalación que has descargado o que se encuentra en tu CD Melodyne, y sigue las instrucciones de pantalla. Melodyne solo toma unos pocos minutos para instalarse. Durante el proceso se instalarán en tu disco duro tanto la versión independiente (stand-alone) de Melodyne como varias implementaciones plug-ins. Para realizar los siguientes pasos, inicia Melodyne como programa independiente.

### **REGISTRO Y ACTIVACIÓN**

Cuando el programa se inicie por primera vez verás un mensaje diciéndote que tu computadora/ordenador aún no ha sido activada/o para Melodyne. Haciendo clic en 'Activar' te dirigirás a un sitio web donde puedes registrar Melodyne y preparar tu cuenta usuario. Una vez que hayas realizado eso tu computadora/ordenador será activada/o y podrás utilizar Melodyne de manera permanente sin restricciones.

La licencia Melodyne te permite activar dos computadoras para utilizar el programa en ambos equipos – por ejemplo, tu computadora en el estudio y tu computadora portátil. Si lo deseas, en nuestra tienda virtual, puedes obtener activaciones para equipos adicionales.

Melodyne siempre puede abrir y reproducir proyectos – aún sin activación. Sin embargo, para editar material de audio debes activar tu computadora.

**ILOK** (solo para las ediciones "studio", "editor" y "assistant")

Si lo deseas, puedes transferir una activación a un dispositivo para protección de copia iLok. Mientras el dispositivo iLok permanezca conectado, la computadora en cuestión permanecerá activa para Melodyne – una alternativa práctica si continuamente trabajas en diferentes equipos. Para más información sobre iLok visita www.ilok.com.

### **ACTUALIZACIONES**

Una comprobación automática de actualizaciones te informa inmediatamente que una nueva versión de Melodyne se encuentra disponible para su descarga. Los detalles de las actualizaciones junto con información de nuevos tutoriales, talleres y otros importantes desarrollos relacionados con Melodyne, se incluyen en nuestra hoja de noticias a la que puedes suscribirte desde tu cuenta de usuario.

# Melodyne como aplicación independiente

Con la implementación independiente de Melodyne puedes importar archivos de audio de manera muy fácil y disfrutar la amplia flexibilidad en el manejo de tempo. Preferirás trabajar con la versión independiente, principalmente, cuando estés creando un arreglo exclusivamente en Melodyne o utilizando el programa como editor de muestras. Aquí vemos la implementación independiente de Melodyne 4 studio.

### **BARRA DE TRANSPORTE**

Además de los habituales controles de transporte e indicadores, aquí encontrarás conmutadores para mostrar u ocultar los paneles de información y pistas, además del Editor de notas. La opción Auto Stretch, ubicada al lado del campo Tempo, posee una particular importancia: si la misma se encuentra activa, al importar un archivo de audio, éste tomará su tempo de Melodyne. Si la función se encuentra desactivada, el archivo conservará su tempo original.

### **PANEL DE PISTAS**

Solo en la edición "studio". Graba o importa audio sin límites en la cantidad de pistas.

**EDITOR DE NOTAS**  El corazón de Melodyne. Aquí puedes ver y editar las notas que Melodyne ha detectado en el material de audio.

日本語

**[Deutsch](#page-13-0)**

**[Français](#page-25-0)**

### $\Gamma \equiv \partial \ln$  $4/4$   $\Delta = 83.00$   $\sqrt{10^{2} + 10^{2} + 10^{2}}$  $\alpha$ .  $\Box$  $\bullet$   $\bullet$   $\bullet$  0  $46.1.1$ melodyne  $\overline{u}$  $12^{12}$ ish. **THE**  $M = 8$ main voc orig<br>M  $\overline{S}$ ň second voor  $\frac{base}{M}$  S  $\bullet$ Mics\_Stropher  $M$   $S$   $\bullet$  $\overline{ }$ Pista Notas Proved, Archiv  $-4$  + + + + +  $\overline{a}$  $\overline{X}$  $+18$  of 本书  $e^{i\theta}$   $\Box$  $\equiv$  0  $A3$ i in  $f(t)$  $+16$  ct 222 0 Hz 100.0%  $1000000$ D'et  $0.006B$ Anular nota 0.0% LAR 0-01-10 0000-1-1-1-2 02:000-02:00 02:00 02:00 02:00 NO PORTER SHEEDED ON THE R. P. LETTER OF A

### **CABECERAS DE PISTAS**

Solo en la edición "studio". Las cabeceras te permiten silenciar pistas o activarlas en solo; prepararlas para grabación, ajustar su volumen y abrirlas para edición, en el Editor de notas.

### **HERRAMIENTAS**

Con las herramientas puedes editar la afinación, posición y duración de las notas, así como su volumen entre muchas otras cosas.

### **PANEL DE INFORMACIÓN**

Los inspectores muestran parámetros claves de las notas y pistas seleccionadas. El explorador te ofrece un resumen de los archivos en tu proyecto y en tu disco duro.

# Melodyne como plug-in

La implementación plug-in de Melodyne se emplea como un efecto de inserción en tu aplicación DAW. Simplemente agrégalo en la pista adecuada. Luego, transfiere a Melodyne aquellos segmentos de cada pista que deseas editar. Los segmentos transferidos se visualizan y se pueden editar en Melodyne, reemplazando durante la reproducción, a los correspondientes pasajes de la pista en la aplicación DAW. Si tu aplicación DAW soporta nuestra extensión de interfaz ARA, no se necesitan transferencias; puedes abrir las pistas de audio de la aplicación DAW directamente desde Melodyne. Aquí se muestra la implementación plug-in de la edición "studio".

### **BARRAS DE HERRAMIENTAS**

Con las herramientas puedes editar la afinación, posición y duración de las notas, así como su volumen entre muchas otras cosas.

### **EDITOR DE NOTAS**  El corazón de Melodyne. Aquí

puedes ver y editar las notas que Melodyne ha detectado en el material de audio

**[Deutsch](#page-13-0)**

日本語

### **BOTÓN TRANSFERIR**

Activa esta opción para preparar Melodyne para aceptar la transferencia; luego comienza el proceso activando la reproducción en la aplicación DAW. Cuando llegues al final del segmento que deseas editar, haz clic nuevamente en el botón Transferir o interrumpe la reproducción en la aplicación DAW.

### **CABECERAS DE PISTA**

Solo en la edición "studio". Las cabeceras de las pistas en Melodyne plug-in representan a aquellas pistas en tu aplicación DAW en las que Melodyne fue insertado. Esto te permite acceder a las notas de todas las instancias de Melodyne, y editarlas de manera cómoda dentro de una misma ventana Melodyne.

**PANEL DE INFORMACIÓN** 

En el panel de información del plug-in tienes acceso al Inspector de notas y al Explorador de proyectos.

![](_page_39_Figure_14.jpeg)

# **[日本語](#page-49-0) | Español Français | Deutsch | [English](#page-1-0)**

# **[Français](#page-25-0)**

**Español**

# 日本語

# Reproducción de audio en la versión independiente

Melodyne te ofrece varias maneras de controlar la reproducción de audio empleando el mouse o teclado.

### **FUNCIONES DE TRANSPORTE**

Utiliza las teclas de transporte en la parte superior de la ventana – o la barra espaciadora, o las teclas cero y Enter en el teclado numérico – para controlar la reproducción de audio. También puedes definir tus propios atajos de teclado para los comandos de transporte y otra gran cantidad de funciones.

![](_page_40_Figure_10.jpeg)

### **FONDO Y REGLA DE TIEMPO**

De manera alternativa, puedes hacer doble clic en el fondo del Editor de notas o en la Regla de tiempo, para iniciar la reproducción desde la posición en cuestión. Un clic en la Regla de tiempo mientras la reproducción de audio se encuentra activa hace que Melodyne se detenga. Haciendo clic y arrastrando el puntero en la Regla de tiempo, también puedes lograr, simultáneamente, scrub (mientras arrastras de manera horizontal) y zoom (si arrastras de manera vertical).

### **CICLO**

Haciendo clic y arrastrando en la franja gris debajo de la Regla de tiempo, puedes definir un área de ciclo donde la reproducción se repetirá indefinidamente. Haciendo doble clic en el área de ciclo consigues activar y desactivar la función de ciclo. El área del ciclo y sus límites se pueden desplazar haciendo clic y arrastrando.

# Reproducción de audio en la versión plug-in

La implementación plug-in de Melodyne se encuentra integrada dentro de la aplicación DAW siguiendo su reproducción. Si detienes, inicias o cambias la posición de reproducción en la aplicación DAW, Melodyne se detendrá, iniciará o cambiará la posición de manera paralela. Sin embargo, existe una excepción para esta regla.

### **REPRODUCCIÓN LOCAL**

Si la aplicación DAW se encuentra detenida, puedes iniciar Melodyne de manera independiente de la aplicación DAW haciendo doble clic en el fondo del Editor de notas. Llamamos a este procedimiento 'reproducción local', ya que solo escuchas los contenidos que se encuentran en Melodyne. Esto resulta útil si deseas silenciar las otras pistas de la aplicación DAW mientras estás editando para concentrarte en los contenidos de Melodyne.

![](_page_40_Figure_19.jpeg)

### **CICLO**

También puedes utilizar la función ciclo de Melodyne durante la reproducción local en el plug-in. Haciendo doble clic en la barra de ciclo conseguirás activar o desactivar el modo ciclo, mover los límites del área o desplazar el área completa.

### **REGIONES DE REPRODUCCIÓN DE AUDIO**

La Regla de tiempo destaca aquellos pasajes en donde se encuentra audio transferido. Cuando inicies la reproducción desde la aplicación DAW, escucharás a Melodyne durante estos pasajes; por el contrario, escucharás la pista de la aplicación DAW en cualquier otro lugar.

# Reconfigurando la ventana de Melodyne

La ventana de Melodyne se puede configurar de diferentes maneras para adaptarla a tus requerimientos o preferencias de trabajo. Por ejemplo, aquí puedes ver las opciones que ofrece Melodyne 4 studio Stand-Alone. **Line of the UVISORIA** ofrece Melodyne 4 studio Stand-Alone.<br>The offece Melodyne 4 studio Stand-Alone.

### **CAMPOS DEL INSPECTOR**

Estos campos presentan los parámetros de las notas seleccionadas relacionados con la herramienta actual. Puedes alterarlos ingresando valores absolutos o relativos.

La línea divisoria entre el Panel de pista y el Editor de notas se puede desplazar para dar más espacio a uno u otro.

日本語

### **PANELES DE INFORMACIÓN**

El Inspector de notas en el Panel de información te ofrece un resumen de varios parámetros de las notas seleccionadas con la posibilidad, también, de alterarlos. Desde el panel de información, además, puedes abrir exploradores para el proyecto actual y los archivos en tu disco duro, junto a (en la edición "studio") un inspector de pistas. Si presionas la tecla Command puedes abrir varios elementos en un único panel de información, desplazando la línea divisoria entre ellos.

**OPCIONES PARA ELEMENTOS DE VENTANA** Con estas opciones puedes mostrar u ocultar de manera individual el Panel de pistas, el Editor de notas, el Editor de sonido y los paneles de información ubicados a la izquierda y derecha de la ventana.

### **ÁREA DE ESCALA**

Con estas opciones puedes mostrar u ocultar las funciones para escalas y modos en el Editor de notas. Dependiendo de tus requerimientos, puedes mostrar más o menos funciones.

### **EDITOR DE SONIDO**

Solo en la edición "studio". El Editor de sonido te permite dar forma al sonido de pistas enteras de muchas maneras. Arrastrando la división entre el Editor de sonido y el Editor de notas puedes ajustar sus alturas, respectivamente.

![](_page_41_Figure_15.jpeg)

### **OPCIONES**

Aquí puedes ajustar la visualización de las notas de acuerdo a tus requerimientos de trabajo. Puedes elegir mostrar u ocultar la curva de afinación exacta, las separaciones de notas u otros elementos de las mismas; destacar en color las notas que se escuchan; activar/desactivar el monitoreo de los cambios de afinación. Estas y otras opciones también se encuentran accesibles desde 'Opciones' en el menú principal.

### **CUADRÍCULA DE TIEMPO**

Te permite elegir y activar una cuadrícula o grilla basada en tiempos o segundos. Cuando la cuadrícula se encuentra desactivada puedes desplazar las notas de manera continua (en lugar de hacerlo por saltos individuales) a lo largo del eje de tiempo.

### **NOTAS EN EL PANEL DE EDICIÓN**

Las notas en Melodyne se presentan mediante representaciones gráficas que muestran su afinación, posición y volumen. Con las herramientas puedes tomar esas notas y cambiar sus parámetros musicales desplazando, arrastrando y haciendo doble clic.

### **MENÚ CONTEXTUAL**

Haciendo clic derecho puedes abrir el menú contextual que te brinda acceso rápido a herramientas y comandos importantes.

# El Editor de notas

Dado que Melodyne basa su operación en notas, el Editor de notas es el espacio de trabajo más importante: allí puedes ver y editar tu música.

### **REGLA DE TIEMPO**

El eje "x" en el Editor de notas representa tiempo. La Regla de tiempo se encuentra calibrada en tiempos musicales o en segundos, según prefieras. Haciendo clic y arrastrando el mouse en esta zona de la pantalla, puedes hacer scrub (escuchar a medida que arrastras el mouse) y zoom. En la franja gris debajo del panel de edición puedes establecer un rango de ciclo haciendo clic y arrastrando.

### **CUADRÍCULA DE AFINACIÓN**

Aquí seleccionas y activas la Cuadrícula de afinación. Si la cuadrícula se encuentra activa puedes desplazar las notas empleando saltos individuales dentro de una cuadrícula basada en semitonos o en una escala. Si la cuadrícula se encuentra desactivada, puedes desplazar las notas de manera continua.

![](_page_42_Figure_14.jpeg)

### **REGLA DE AFINACIÓN**

El eje "y" en el Editor de notas representa afinación. La Regla de afinación te permite ver a qué nota se acerca más cada representación. Para facilitar la orientación, el fondo del Editor de notas duplica el patrón de notas blancas y negras del teclado de un piano.

### **BARRAS DE DESPLAZAMIENTO**

Estas barras te permiten recorrer las notas o – estirando o comprimiendo las barras de desplazamiento – hacer zoom en la visualización. Para mejorar la orientación, las barras de desplazamiento muestran una representación del contenido del Editor de notas. Por supuesto, puedes desplazar la visualización empleando la rueda del mouse o un trackpad.

# 日本語

Las funciones macro sirven para corregir y optimizar la entonación y tiempo de notas, rápidamente y de manera inteligente.

## Las herramientas

Casi todos los procesos de edición en Melodyne se realizan empleando las herramientas sobre las notas. Las barras de herramientas de las ediciones "studio", "editor" y "assistant" son idénticas. La edición "essential" solo posee la herramienta Principal y las herramientas de navegación.

### **LA HERRAMIENTA PRINCI-PAL Y LAS HERRAMIENTAS DE NAVEGACIÓN**

La herramienta Principal (arriba) combina las funciones de las herramientas Afinación, Tiempo y Separación de notas para permitir moverte entre las funciones de edición más importantes sin cambiar de herramienta. La herramienta Desplazamiento (centro) te permite desplazar la visualización dentro del Editor de notas, mientras que la herramienta Zoom (abajo) te ofrece modificar el acercamiento.

### **HERRAMIENTA FORMANTES**

Esta herramienta desplaza los formantes de las notas alterando, de ese modo, su timbre de manera sutil o drástica. Los formantes son áreas de énfasis en el espectro de frecuencias que son independientes de la afinación de la fundamental, y que dan a las voces e instrumentos su timbre característico.

### **HERRAMIENTAS DE TIEMPO**

Con la herramienta Tiempo (arriba) puedes desplazar notas a lo largo del eje de tiempo; estirarlas o comprimirlas y ajustarlas ("cuantizarlas") a posiciones rítmicas específicas. Con la herramienta Puntos de control de tiempo (centro) puedes ajustar el tiempo interno dentro de notas individuales. Con la herramienta Velocidad de ataque (abajo) puedes acortar o extender la fase de ataque de las notas.

![](_page_43_Picture_14.jpeg)

## **DE AFINACIÓN**

Con estas herramientas puedes alterar el centro de afinación de una nota (arriba), modificar la modulación de afinación, es decir, el vibrato o trinos (centro) y las fluctuaciones de afinación, es decir, cualquier fluctuación gradual en afinación (abajo).

# **AMPLITUD**

Se utiliza para aumentar o reducir el volumen de las notas y también para silenciarlas.

### **HERRAMIENTAS PARA SEPARACIÓN DE NOTAS**

La herramienta Separación de notas (arriba) te permite asignar, mover y eliminar separaciones de notas. La herramienta Tipo de separación (abajo) cambia entre separaciones 'marcadas' y 'suaves', influenciando por lo tanto, las transiciones entre notas sucesivas.

![](_page_43_Figure_21.jpeg)

### **MACRO PARA AFINACIÓN**

Corrige con intensidad ajustable el centro de afinación y la fluctuación de afinación de las notas. Las notas más desafinadas resultan afectadas con mayor intensidad que aquellas notas con una desafinación más sutil; en consecuencia, el resultado suena de manera musical y lleno de vida.

Las macro

![](_page_43_Picture_358.jpeg)

### **MACRO PARA TIEMPO**

Corrige ("cuantiza") las notas con intensidad ajustable hacia lo que Melodyne ha determinado como el tiempo 'previsto' o hacia una cuadrícula de tiempo de tu elección. Una vez más, aquellas notas que se encuentran fuera de tiempo de manera más marcada resultan más afectadas que aquellas notas que se escapan en menor medida, lo que te ofrece la posibilidad de aplicar cuantización en dosis finas y musicales.

![](_page_43_Picture_359.jpeg)

# **Español [Français](#page-25-0)**

日本語

Cuando transfieres, grabas o importas audio, Melodyne elige, automáticamente, un algoritmo y basa en el mismo, la detección de las notas del material de audio. Esta detección brinda los fundamentos para las posibilidades de edición en el Editor de notas. Si deseas que tu material de audio sea interpretado y editado de una manera en particular, también puedes seleccionar el algoritmo en forma manual.

### **POLIFÓNICO**

Algoritmo

Estos algoritmos emplean DNA Direct Note Access y se utilizan para instrumentos polifónicos como por ejemplo piano o guitarra. Solo se encuentran disponibles en las ediciones "studio" y "editor".

Pista Opciones

![](_page_44_Picture_251.jpeg)

### Universal Percusivo Melódico<sup>®</sup> Sostenimiento polifónico Decaimiento polifónico

Asignar predeterminado

### **UNIVERSAL Y PERCUSIVO**

El algoritmo Percusivo se emplea para baterías y otro tipo de material percusivo sin considerar afinación. El algoritmo Universal es ideal para aplicar estiramiento/compresión de tiempo o desplazamientos de tono a mezclas completas o material polifónico, teniendo en cuenta que no se requiere edición armónica. Ambos algoritmos muestran el material fraccionado en intervalos regulares.

![](_page_44_Figure_12.jpeg)

### **MELÓDICO**

Este algoritmo se utiliza para voces principales e instrumentos monofónicos.

![](_page_44_Figure_15.jpeg)

# Detección de notas y asignación

Para optimizar la edición y calidad de sonido del audio es importante que las notas detectadas por Melodyne correspondan de manera tan cercana como resulte posible con las notas realmente ejecutadas y previstas. Dado que, ocasionalmente, puedan aplicarse varias interpretaciones al audio, te recomendamos comprobar la detección y eliminar cualquier diferencia mediante edición. Esto es realmente importante en caso de trabajar con material polifónico dada su gran complejidad.

### **MODO ASIGNACIÓN DE NOTAS**

Luego de activar esta opción puedes comenzar a editar la detección de notas de la transferencia o archivo de audio al que pertenece la última nota en la que hiciste clic. Aquí, no estás editando los sonidos propiamente dichos, sino solo la manera en que ellos son representados en Melodyne, con el objetivo que las notas mostradas coincidan exactamente en nombre y número con aquellas previstas y escuchadas. Puedes decir que el modo Asignación de notas se encuentra activo porque los colores del fondo de su panel de edición son diferentes. Haz clic en ícono con la representación de nota, ubicado al lado del ícono de la llave inglesa para volver al modo de Edición normal.

![](_page_44_Figure_20.jpeg)

### **HERRAMIENTAS**

Con las herramientas del modo Asignación de notas puedes editar la asignación de la afinación y de la separación de notas, además de la asignación de energía para notas que suenan de manera simultánea en material polifónico.

### **INSPECTOR DE ALGORITMO**

Dentro del modo Asignación de notas, puedes acceder al Inspector de algoritmo desde el panel de información. El mismo te permite cambiar el algoritmo y ajustar varios parámetros para adecuarlo al material de audio.

# Detección de tempo

Gracias a su precisa detección del tempo musical y sus fluctuaciones, Melodyne te brinda la base ideal para dar forma al tempo. Por un lado, la regla de compases en Melodyne refleja el tempo exacto de un archivo con todas sus fluctuaciones – el clic mantiene el tiempo con la música. Por otro lado, en las ediciones "studio" y "editor", puedes allanar las fluctuaciones en el tempo de una grabación con el Editor de tempo; o exactamente lo opuesto, puedes hacer que una grabación con un tempo constante se adapte a un tempo fluctuante. Además, y de manera independiente, puedes acelerar o disminuir el tempo general en cualquier lugar que desees.

Las funciones de tempo solo son relevantes en la implementación independiente de Melodyne y solo se encuentran allí. La implementación plug-in toma su información de tempo desde la aplicación DAW y por lo tanto se encuentra atado a sus progresiones de tempo. Para compartir con tu aplicación DAW los frutos de la detección de tempo de Melodyne, puedes exportar, desde la implementación independiente, un archivo MIDI que contenga las progresiones de tempo detectadas por Melodyne, e importarlo en la aplicación DAW como un mapa de tempo.

THE REAL PROPERTY OF REAL PROPERTY OF REAL PROPERTY OF REAL PROPERTY OF REAL PROPERTY OF REAL PROPERTY OF REAL PROPERTY OF REAL PROPERTY OF REAL PROPERTY OF REAL PROPERTY OF REAL PROPERTY OF REAL PROPERTY OF REAL PROPERTY

### **AUTO STRETCH**

Ajustes de tempo, ¿sí o no? La opción Auto Stretch, ubicada al lado del campo Tempo en Melodyne Stand-Alone, es de particular importancia cuando estás tratando con tempo. Si se encuentra activada, cuando importas, mueves o copias audio, el material se ajustará al tempo de su destino. Si Auto Stretch se encuentra desactivada, el material de audio conservará su tempo original.

**[Deutsch](#page-13-0)**

### **EDITOR DE TEMPO**

Solo en las ediciones "studio" y "editor". Abre el Editor de tempo haciendo clic en el ícono ubicado al lado del campo Tempo en la implementación independiente (stand-alone) de Melodyne o eligiendo Editor de tempo en el menú principal. El Editor de tempo aparece encima del Editor de notas.

### **CURVA DE TEMPO**

En el Editor de tempo puedes volver a dar forma a la curva de tempo de una manera detallada y musical – por ejemplo, para eliminar de una grabación de una presentación en vivo cualquier incremento de tempo sin intención hacia el final de una canción, – no obstante, sin destruir las pequeñas fluctuaciones de tempo que brindan a las presentaciones en vivo su carácter.

![](_page_45_Picture_161.jpeg)

Solo en la edición "studio". La edición multipista de notas te permite ver y editar en el Editor de notas no solo una pista sino varias pistas al mismo tiempo. Esto facilita la comparación y los cambios que trascienden los límites de una pista.

### **EDICIÓN DE PISTAS**

Puedes determinar qué pistas se visualizan en el Editor de notas (y de qué manera) utilizando los íconos de las representaciones de notas en las cabeceras de las pistas. Haz clic en la representación de la derecha (en color) para ver y editar la pista en cuestión en el Editor de notas. Cuando haces clic en el ícono de una segunda pista, la misma reemplazará a la primera en el Editor de notas. Para mostrar varias pistas, utiliza las técnicas de selección habituales (por ejemplo, Command + clic) y agrega o elimina pistas a la selección.

### **MONITOREO INTELIGENTE**

Cuando estás trabajando en el Editor de notas mostrando más de una pista, el control Mezcla de edición regula lo que escuchas. En la implementación independiente de Melodyne:

- Con el control desplazado totalmente hacia la izquierda escuchas solo las pistas que estás editando en ese momento en el Editor de notas (es decir, aquellas notas en color).
- A medida que mueves el control hacia el centro, cualquier pista presentada como referencia (por lo tanto, visualizada con notas grises) se incorpora a la mezcla aumentando gradualmente su volumen; en la posición central, las notas de color y grises se encuentran al mismo volumen.
- A medida que mueves el control desde el centro hacia el extremo derecho, las restantes pistas del proyecto (es decir, aquellas que no se presentan en el Editor de notas) también se incorporarán a la mezcla, aumentando gradualmente su volumen.

En la implementación plug-in el control funciona casi de la misma manera, con una pequeña diferencia: si inicias la reproducción desde la aplicación DAW, se escucharán todas las pistas y sus relaciones de volumen serán determinadas por el mezclador de la aplicación DAW. El control Mezcla de edición, por lo tanto, no tiene efecto a menos que la aplicación DAW se encuentre detenida e inicies la reproducción desde dentro de Melodyne.

![](_page_46_Figure_15.jpeg)

### **PISTAS PARA REFERENCIA**

El ícono de la izquierda, (la representación de nota gris) activa la visualización de una pista que se emplea en el Editor de notas únicamente con propósito de referencia. Las notas de esa pista se muestran en color gris y no pueden ser seleccionadas ni editadas; solo se presentan para orientación a medida que editas otras pistas. Haz clic en múltiples botones de color gris para presentar, como referencia, más de una pista. Un dato muy práctico: haciendo doble clic en una nota que pertenece a una pista de referencia, conseguirás cambiarla a modo de edición en el Editor de notas; mientras que la pista que estabas editando anteriormente cambiará al modo de referencia. De esta manera, puedes intercambiar los roles de las pistas afectadas al instante.

# Editor de sonido

Solamente en la edición "studio". El Editor de sonido abre posibilidades de diseño de sonido exclusivas y de gran alcance, en un rango que va desde optimización sutil del timbre y reforma de la estructura de armónicos, a aplicaciones de naturaleza altamente experimental.

### **ÉNFASIS Y DINÁMICA**

Énfasis brinda más o menos prominencia a una característica particular de la señal, brindándole, por lo tanto, más o menos individualidad. "Dinámica" incrementa o reduce el nivel de impacto de las notas.

### **FORMANTES**

Aquí puedes transportar los formantes de la señal. Estas funciones operan lado a lado con la herramienta Formantes de Melodyne pero te permite realizar ajustes aún más sofisticados.

## alla.

El Editor de sonido puede utilizarse en pistas que emplean los algoritmos Melódico o polifónico. Se abre usando el ícono del esquema de barras y controla en bloque las notas de la pista seleccionada.

**ABRIR EDITOR DE SONIDO**

### **ARMÓNICOS**

Aquí puedes cambiar entre las zonas de trabajo del Editor de sonido. En la zona dedicada a Armónicos – mostrada aquí - las barras se emplean para mostrar y alterar el afectan a cada nota de manera individual – aun en el caso de material polifónico. Puedes hacer ajustes finos o, si lo deseas, alterar el sonido de manera drástica eligiendo diferentes asignaciones para las mitades superior e inferior del registro.

![](_page_47_Figure_10.jpeg)

espectro armónico de las notas. Los cambios

### **ECUALIZADOR**

A diferencia de la zona de trabajo Armónicos, EQ se aplica a todo el espectro de audio en lugar que a notas individuales. Como las bandas solo tienen un ancho de un semitono, es posible aplicar ajustes tonales muy finos. Se pueden eliminar por completo bandas de frecuencias individuales por lo cual se pueden conseguir efectos muy impactantes.

### **PARÁMETROS DE RESÍNTESIS**

Los controles de Resíntesis dentro del área de trabajo Sinte, influencian las magnitudes y fases de los armónicos, y resultan de gran ayuda para brindar al sonido una calidad artificial y sintética.

Con los controles deslizantes macro puedes ajustar el brillo del sonido, ajustar su perfil armónico, regular de manera separada la amplitud de los armónicos pares e impares, y eliminar partes específicas del espectro. Estos controles se combinan para ofrecerte una potencia extraordinaria y diversas opciones para diseño de sonido.

### **ENVOLVENTES**

Las envolventes de la zona de trabajo Sinte controlan cambios de espectro, transposición de formantes y amplitud de manera dinámica. Las envolventes son activadas por los puntos de inicio de las notas en la pista y dan forma a cada nota de manera individual, como las envolventes de un sintetizador.

inglish

# **[日本語](#page-49-0) | Español Français | Deutsch | [English](#page-1-0)**

# **[Français](#page-25-0)**

**Español**

日本語

Si tienes problemas aquí encontrarás consejos. Si las sugerencias no te ayudan, escribe a support@celemony.com. Nuestro equipo de soporte se comunica en inglés y alemán.

### **No estoy seguro de cómo instalar Melodyne correctamente.**

Simplemente, ejecuta el programa de instalación que descargaste o el que encontrarás en tu CD Melodyne. Este programa instala en tu computadora/ordenador la implementación independiente de Melodyne y también las diferentes versiones plug-in.

### **Instalé Melodyne pero no puedo encontrarlo.**

Bajo OS X, la versión independiente del programa recibe el nombre "Melodyne". Puedes encontrarlo en la carpeta interna "Melodyne 4", dentro de la carpeta "Applications". Los plug-ins también se identifican como "Melodyne" y puedes encontrarlos en: Macintosh HD/Library/Audio/Plug-Ins/<carpeta interna del tipo de plug-in en cuestión>.

Bajo Windows, la implementación independiente se denomina "Melodyne.exe". La encontrarás en C:// Archivos de programa/Celemony/Melodyne 4/ o C://Archivos de programa (x86)/Celemony/Melodyne 4/. Los diferentes plug-ins también se denominan "Melodyne" y generalmente se encuentran aquí:

VST3 (64 Bit): C://Archivos de programa/Common Files/VST3/Celemony

VST3 (32 Bit): C://Archivos de programa (x86)/ Common Files/VST3/Celemony

VST2 (64 Bit): C://Archivos de programa/Common Files/Steinberg/VST2/Celemony (la ruta puede elegirse en el momento de la instalación. Verifica qué ruta

utiliza tu aplicación DAW)

VST2 (32 Bit): C://Archivos de programa (x86)/ Steinberg/VSTplugins/ (la ruta puede elegirse en el momento de la instalación. Verifica qué ruta utiliza tu aplicación DAW)

AAX: C://Archivos de programa/Common Files/Avid/ Audio/Plug-Ins

RTAS: C://Archivos de programa (x86)/Common Files/ Digidesign/DAE/Plug-Ins

En tu aplicación DAW encontrás a Melodyne entre tus plug-ins de audio. Para usarlo, inserta el plug-in en las pistas de audio deseadas.

### **Instalé Melodyne pero no sé cómo activarlo.**

Inicia la versión independiente de Melodyne. En la caja de dialogo que se presenta, haz clic en "Activar". Esta acción te llevará a nuestra página de registro

donde puedes crear una cuenta de usuario, en caso que ya no dispongas de una. Para hacerlo, sigue las instrucciones en pantalla. Cuando hayas finalizado, tu computadora será activada y podrás ejecutar Melodyne de manera permanente y sin restricciones. Si has adquirido Melodyne en nuestra tienda Web, es suficiente hacer clic en "Activar", ya que ya habrás creado una cuenta de usuario en el momento de la compra.

### **Estoy recibiendo mensajes de error y no puedo completar la activación.**

Para activar el programa, necesitas una conexión a Internet en funcionamiento. Comprueba – por ejemplo, tratando de acceder a otro sitio web – que estás conectado. Si tienes conexión, reinicia Melodyne e inténtalo nuevamente.

### **Me gustaría instalar Melodyne otra vez pero ya no tengo el programa de instalación.**

Encontrarás tu programa personal de instalación en tu cuenta de usuario. Ingresa a www.celemony.com/login y descárgalo para volver a instalar Melodyne.

**No estoy seguro de cuál es la edición y versión correctas de Melodyne que se está ejecutando.** Para descubrir cuál es la edición y el número de versión de Melodyne que se está ejecutando, elige "Acerca de Melodyne...", en el menú principal. Si lo necesitas, en tu cuenta de usuario (www.celemony.com/login), encontrarás el programa de instalación para la edición de Melodyne que corresponda a tu licencia.

### **Me gustaría saber si se encuentra disponible una actualización para mi Melodyne.**

Melodyne comprueba, automáticamente vía Internet si una versión más reciente se encuentra disponible. Encontrarás esta función en la página "Buscar actualizaciones" del cuadro de Preferencias, donde también puedes buscar actualizaciones en forma manual haciendo clic en "Comprobar ahora". También brindamos información acerca de actualizaciones en nuestra hoja de noticias, a la que puedes suscribirte desde tu cuenta de usuario (www.celemony.com/login).

### **No puedo iniciar la implementación independiente de Melodyne.**

Reinicia tu computadora/ordenador e intenta nuevamente iniciar Melodyne. Si eso no funciona, elimina tus preferencias Melodyne (más abajo encontrarás las instrucciones) e intenta nuevamente. Si Melodyne continúa sin poder iniciarse, contacta a nuestro equipo a la dirección support@celemony.com. Aquí encontrarás tus preferencias Melodyne:

- OS X: presiona la tecla Alt en Finder y en el menú principal elige Go > Library y abre la carpeta interna Preferences. Baja hasta encontrar el archivo "com. celemony.melodyne.pref.plist" y elimínalo.
- Windows: ubícate en C://Usuarios/<Tu nombre de usuario >/AppData/Roaming/Celemony/ y elimina el archivo "com.celemony.melodyne.plist". Si la carpeta "AppData" no se encuentra visible, abre el Panel de control haciendo clic en el botón de inicio (Windows 7) o clic derecho en la esquina inferior derecha de la pantalla (Windows 8). Ahora, elige "Apariencia y personalización" y luego "Opciones de carpeta". Haz clic en la pestaña Ver. En "Configuración avanzada", activa la opción "Mostrar archivos, carpetas y unidades ocultos", y presiona Aceptar para salir.

### **Inserté Melodyne como un plug-in en una de las pistas de audio de mi aplicación DAW pero no sucede nada.**

Inicialmente, Melodyne se encuentra vacío. Antes que pueda hacer algo, se le debe transferir material de audio desde la pista indicada en la aplicación DAW. Para hacerlo, haz clic en el botón Transferir de Melodyne y a continuación, inicia la reproducción del pasaje que deseas editar. Una vez que has completado la transferencia, las notas aparecerán en Melodyne y podrás editarlas.

### **Tengo la impresión que mi aplicación DAW y Melodyne no están interactuando correctamente.**

Muchas aplicaciones DAW poseen características particulares de las que debes estar en conocimiento, tales como si soportan o no la extensión de interfaz ARA. En nuestro Centro de ayuda encontrarás la información requerida y sugerencias para todas las aplicaciones DAW líderes. Puedes acceder a nuestro Centro de ayuda desde el menú Ayuda de Melodyne o en helpcenter.celemony.com.

### **No estoy obteniendo ninguna respuesta de audio con la implementación independiente de Melodyne.**

Abre la página Audio del cuadro de Preferencias y asegúrate que se encuentra seleccionado el dispositivo de audio correcto. Bajo OS X, debería ser el hardware de audio interno o tu interfaz de audio (y no, por ejemplo, la interfaz inalámbrica Airplay). Bajo Windows, selecciona el controlador ASIO correcto. Con DirectX no es posible grabar audio.

### **Luego de transferir o importar audio, las representaciones de notas en Melodyne no se presentan como yo esperaba.**

De manera predeterminada, Melodyne selecciona, de manera automática, un algoritmo para tu material de audio. Ocasionalmente, puede suceder que el material monofónico sea interpretado como material polifónico. Si esto sucede, haz clic en una nota del pasaje afectado y selecciona un nuevo algoritmo más adecuado a tus propósitos, en el menú principal, en "Algoritmo".

### **A veces, solo puedo mover las notas en el Editor de notas de manera vertical y otras, de manera horizontal.**

Si estás editando una nota con la herramienta Principal (la flecha), es la dirección inicial del arrastre la que determina si la nota se moverá en forma vertical u horizontal. Suelta la nota momentáneamente si deseas cambiar la dirección. Si la Cuadrícula de afinación o tiempo se encuentra activa, necesitarás mantener presionada la tecla Alt para hacer ajustes finos en la zona en cuestión. Cuando desplazas notas de manera horizontal, recuerda que es diferente si comienzas arrastrando desde la parte central de la nota o desde algunos de los extremos. En el primer caso, se desplaza la nota entera; en el segundo caso, solo lo hará el inicio o el final de la nota.

### **Cuando cambio la afinación de algunas notas no se escuchan de manera natural.**

De manera ocasional, en el proceso de detección de material de audio monofónico, pueden ocurrir errores de octavas, y en caso de audio polifónico, armónicos prominentes pueden ser interpretados de manera incorrecta, como notas separadas. En tales casos, cuando esas notas son desplazadas pueden presentarse sonidos artificiales. Puedes prevenir esto comprobando, y si es necesario, editando, la detección en el modo Asignación de notas antes de comenzar para asegurar que las notas mostradas corresponden realmente con las notas interpretadas.

### **En la implementación independiente, el tempo de un archivo de audio importado es incorrecto.**

Activa Auto Stretch para adaptar el archivo que estás importando al tempo del proyecto. Desactiva la función si deseas conservar el tempo original del archivo importado. Si, en el primer caso, el tempo del archivo importado sigue siendo incorrecto, primero abre el archivo en un documento de proyecto separado y corrige la asignación de tempo allí antes de copiar las notas dentro del primer proyecto.

# **[Español](#page-37-0) [English](#page-1-0)**

# **日本語**

<span id="page-49-0"></span>Melodyneは、録音やサンプルを直感的かつ音楽的に編集する独自の機能を 提供します。その機能は、オーディオ素材の修正と最適化からクリエイティブ な再構成まで多岐にわたります。この導入編では、本プログラムのオーバー ビューを提供します。

Melodyneを使った音楽制作をどうぞお楽しみください!

Celemonyチーム一同

### エディションと使用

Melodyneには4種類のエディションがあります。studioは全機能を提供 し、editor、assistant、essentialは順に提供する機能が少なくなっています。こ こでは、特定のエディションでのみ使用可能な機能についてはそのつど記載 しています。詳しい概要については、ウェブサイトをご覧ください。どのエディ ションも、独立した(スタンドアロン)アプリケーションとしても、デジタルオー ディオワークステーション(DAW)内でプラグインとしても使用できます。

### ヘルプセンター

全トピックの詳細は、ヘルプセンターに てオンラインでご確認いただけます。プ ログラムの使用方法の詳しい機能を紹 介し、ノウハウやアドバイスを提供する 数々のビデオやチュートリアルをご覧い ただけます。ヘルプセンターへは、Melodyneの[ヘルプ]メニューを開くか、ブ ラウザーのアドレスバーにhelpcenter. celemony.comのURLを入力することで アクセスできます。

![](_page_49_Picture_12.jpeg)

### インストール

Melodyne CDに収録されているまたはダウンロードしたインストーラーを 起動し、画面上の指示に従います。Melodyneのインストールには数分かかり ます。インストール時、スタンドアロン版のMelodyneと、各種プラグイン版の Melodyneの両方がハードディスクにインストールされます。以下の手順を実 行するには、スタンドアロン版のMelodyneを起動してください。

### 登録とアクティベーション

プログラムを初めて起動すると、ご使用のコンピューターでMelodyneがアク ティベートされていないことを示すメッセージが表示されます。[アクティベ ート]をクリックするとウェブサイトが開き、Melodyneを登録し、ユーザーアカ ウントを設定できます。完了すると、ご使用のコンピューターがアクティベー トされ、Melodyneを制限なく使用できるようになります。

Melodyneは1ライセンスで2台のコンピューターをアクティベートでき、たと えばスタジオのコンピューターとラップトップの両方でMelodyneを使用でき ます。必要に応じて、Celemonyウェブショップから追加ライセンスを購入する ことができます。

Melodyneでは、アクティベーションの有無に関係なく、プロジェクトを開き、 再生することができます。ただし、オーディオ素材を編集するには、使用する コンピューターがアクティベートされていることが必要です。

### iLok (studio、editor、assistantエディションのみ)

必要に応じて、iLokコピープロテクションドングルにアクティベーション1つを 転送することができます。ドングルが挿入されていれば、そのコンピューター はMelodyne用にアクティベートされた状態になります。このアクティベーショ ン方法は、常時さまざまなコンピューターを使用する場合に便利です。iLok について詳しくは、www.ilok.comをご覧ください。

### アップデート

アップデートの自動確認は、Melodyneの新バージョンがダウンロード可能に なったことを知らせる機能です。Melodyneのアップデートの詳細およびチュ ートリアル、ワークショップ、その他の重要な開発情報はニュースレターでお 知らせします。ニュースレター登録はユーザーアカウントから行えます。

# Melodyneをスタンドアロン として使用する場合

Melodyneをスタンドアロンで使用する場合、非常に簡単にオーディオファイルをインポート でき、テンポを非常に柔軟に操作できます。Melodyne内でアレンジを作成する場合、または ある種のサンプルエディターとしてMelodyneを使用する場合は、スタンドアロンで使用する ことをおすすめします。図は、スタンドアロンとして使用する場合のMelodyne 4 studioです。

### トランスポートバー

通常のトランスポートコントロールとイン ジケーターに加えて、情報パネルとトラック パネルおよびノートエディタースイッチの 表示と非表示を切り替えるスイッチがあり ます。特に重要なのは、テンポフィールド横 の[オートストレッチ]スイッチです。このス イッチがオンの場合、オーディオファイルが インポートされる際、Melodyneのテンポが 適用されます。オフの場合、オリジナルのテ ンポが維持されます。

## ノートエディター Melodyneの心臓部とも いえる部分です。オーデ ィオ素材内でMelodyne

トラックパネル studioのみの機能で す。オーディオの録音 とインポートに無制 限数のトラックを使 用できます。

が検出したノートを表 示させて編集できます。

**日本語**

![](_page_50_Figure_7.jpeg)

**[Deutsch](#page-13-0)**

**[Français](#page-25-0)**

# Melodyneをプラグインとして使用する場合

MelodyneプラグインはDAWでインサートエフェクトとして使用されます。希望のトラックに 追加します。その後、編集したいトラックの部分をMelodyneに転送します。転送された部分 はMelodyneに表示され、Melodyne内で編集できます。DAWトラックの対応するパッセージ を再生すると、Melodyneのパッセージが再生されます。ご使用のDAWがARAインターフェイ ス拡張に対応している場合、転送は必要なく、DAWのオーディオトラックをMelodyneから直 接開くことができます。図は、プラグインとして使用した場合のstudioエディションの例です。

### ノートエディター

Melodyneの心臓部ともいえる 部分です。オーディオ素材内で Melodyneが検出したノートを表 示させて編集できます。

![](_page_51_Figure_4.jpeg)

ツールバー

ノートのピッチ、位置、デュレーシ ョン、および、ノートのボリューム その他を編集できます。

# スタンドアロン時の再生

Melodyneでは、マウスやキーボードを使用してさまざまな方法で再生をコントロールでき ます。

> トランスポート機能 再生のコントロールには、ウィンドウ最上部のトランス ポートキー、スペースバー、またはテンキーの0とEnter キーを使用します。また、トランスポートコマンドや他 の機能に独自のキーボードショートカットを定義する こともできます。

![](_page_52_Picture_187.jpeg)

### 背景とタイムルーラー

ノートエディターの背景またはタイムル ーラー上をダブルクリックすると、クリック 位置から再生をスタートさせることがで きます。再生中にタイムルーラーを1回ク リックすると、Melodyneが停止します。タ イムルーラー内をクリック&ドラッグする と、スクラブ(水平にドラッグ)やズーム( 垂直にドラッグ)が行えます。

### サイクル

タイムルーラー下の灰色の帯をクリッ ク&ドラッグすると、サイクル範囲(再生 がエンドレスにリピートされる範囲)を 定義できます。サイクル範囲をダブルク リックすると、サイクル機能のオンとオフ を切り替えられます。サイクル範囲とそ の境界は、クリック&ドラッグで動かすこ とができます。

プラグイン時の再生

MelodyneプラグインはDAWに統合されて、DAWの再生に従います。DAWで再生を停止ま たは開始したり再生位置を変更すると、Melodyneも同時に停止または開始および再生位置 を変更します。ただし、このルールにはひとつ例外があります。

### ローカル再生

DAWの再生が停止している場合、ノートエディターの背景をダブルクリック してMelodyneの再生を単独で開始できます。Melodyne内のコンテンツの みが聞こえるため、「ローカル再生」と呼ばれます。Melodyneでの編集内容 に集中するためにDAWトラックを「ミュート」したい場合に便利です。

![](_page_52_Figure_12.jpeg)

サイクル

プラグインのローカル再生中、Melodyneのサイクル機能も使用できます。 サイクルバー内をダブルクリックして、 サイクルモードの有効と無効を切り替 えたり、サイクル範囲の両境界や範囲 全体を動かしたりできます。

### 再生リージョン

タイムルーラーには、転送された オーディオ内にあるパッセージが ハイライト表示されます。DAWか ら再生を開始すると、これらのパ ッセージは、Melodyneにより再生 されます。それ以外の部分はDAW トラックの音が聞こえます。 **[Français](#page-25-0)**

# Melodyneウィンドウを再設定する

### Melodyneのウィンドウは、、作業の必要性や好みに合わせてさまざまに設定することができ ます。画像はMelodyne 4 studioスタンドアロンでの一例です。 インター・インター インター・インター かいしょう こうしょく しょく しょくしょく しょう

### インスペクターフィールド

![](_page_53_Picture_279.jpeg)

トラックパネルとノートエディタ ーの間の境界線は、動かしてどち らかのエディターのスペースを 広げることができます。

### ウィンドウ要素のスイッチ

これらのスイッチでは、トラックパネル、ノートエディター、 サウンドエディター、および情報パネルの表示と非表示を 個別に切り替えることができます。

### 情報パネル

情報パネルのノートインスペクターでは、選択されている ノートのさまざまなパラメーターの概要を確認し、変更す ることができます。情報パネルからは、現在のプロジェクト とハードディスク上のファイルおよび(studioでは)トラッ クインスペクターに対するブラウザーを開くこともできま す。Commandキーを押したまま操作すると、単一の情報 パネルに複数の要素を開き、要素間の境界線を動かすこ とができます。

![](_page_53_Figure_10.jpeg)

これらのスイッチでは、ノートエディター内の音階と音律 に対する機能の表示と非表示を切り替えることができま す。要件に応じて、表示される機能の数は異なります。

![](_page_53_Figure_12.jpeg)

### サウンドエディター

studioのみの機能です。サウンドエディターでは、トラック 全体のサウンドを広範囲にわたってシェイピングできま す。サウンドエディターとノートエディターの間の分割線を ドラッグして、高さを調整できます。

ノートエディター

### Melodyneではノート単位で操作を行いますので、ノートエディターは最も重要な作業サーフ ェスとなります。ここでは、音楽を表示させ、編集することができます。

タイムルーラー ノートエディターのX軸は時間を示しています。タイム ルーラーは、拍または秒で表示させることができます。 画面上のこのエリアをクリックしてドラッグすることで、 スクラブやズームが行えます。編集パネルすぐ上にあ る灰色の帯(下側)では、クリック&ドラッグでサイクル 範囲を設定できます。

### ピッチグリッド

ここでは、ピッチグリッドを選択および有効化できま す。 グリッドが有効の場合、時間軸に沿ってノートを半 音単位またはスケールベースのグリッドで段階的に移 動させることができます。グリッドが無効の場合、ノート をスムーズに移動させることができます。

# させることができます。  $-4$   $-4$  ,  $-4$   $-6$   $-4$  $\mathbf{e}^{\mathbf{e}} = \begin{bmatrix} 1 & \cdots & 1 \\ 0 & 1 & \cdots & 1 \end{bmatrix} \otimes \mathbf{e}^{\mathbf{e}}$  $\overline{\mathbf{m}}$ 李 ※  $\bullet$ . 特定の編集をしょット . 特殊方面积 TYMの場所<br>すべてを選択  $\frac{1}{2}$  , do not as a set of the LVM **De B B B 8 0-0 and a company or company of the B** 0000000

Melodyne 上では、音はblobとして 表示されます。ノートは、音のピッ チ、 位置、ボリュームを示します。ツ ールを使用してノートを操作するこ とができ、ノートをずらしたり、ドラッ グしたり、ダブルクリックしたりする ことでパラメーターを変更すること ができます。

編集パネルのノート

### コンテキストメニュー

右クリックすると、コンテキストメ ニューが開きます。コンテキストメ ニューからは、ツールやキーコマ ンドにすばやくアクセスできます。

### オプション

タイムグリッド

ここでは、作業の必要性に合わせてノート表示を調 整できます。ピッチカーブ、ノート分割、他のノートの 表示/非表示を選択したり、現在鳴っているノートを 色付き表示させたり、ピッチ変更のモニタリングのオ ンとオフを切り替えたりできます。上記およびその他 のオプションは、メインメニューの[オプション]からも 選択できます。

> 拍または秒単位のグリッドを選択お よび有効化できます。グリッドが無 効の場合、時間軸に沿ってノートを スムーズに(段階的にではなく)移動

**[Deutsch](#page-13-0)**

### ピッチルーラー

ノートエディターのY軸はピッチを示しています。ピッチ ルーラーでは、blobが該当する可能性が最も高いノー トを確認できます。ノートエディターの背景は、ぱっと見 て分かりやすいよう、ピアノ鍵盤を模した白黒パターン になっています。

### スクロールバー

ノートを順に表示させたり、またスクロールバーを伸縮 することでディスプレイを拡大縮小したりできます。ス クロールバーはノートエディターの図の下に表示され、 ディスプレイ表示を邪魔することなくスクロールできま す。もちろん、マウスホイールやトラックパッドを使用し てもディスプレイをスクロールすることができます。

ツール

Melodyneでの編集のほとんどは、ツールをノートに適用することで実行されます。studio/ editor/assistantエディションのツールバーは同一です。essentialでは、メインツールとナビゲ ーションツールのみ使用できます。

![](_page_55_Figure_2.jpeg)

# マクロ

マクロを使用すると、ノートの情報とタイミングをすばやくインテリジェントに修正および最 適化できます。

![](_page_55_Figure_5.jpeg)

ピッチマクロ

ウンドになります。

ノートのピッチセンターとピッチドリ フトを任意の強度で修正できます。大 きく外れているノートはわずかにずれ ているノートよりも大きく修正され、 結果として音楽的で生き生きとしたサ

### タイミングマクロ

「意図される」拍であるとMelodyneが判断 した方向または選択されているタイムグリ ッドにノートを任意の強度でクオンタイズし ます。ここでも、大きく外れたノートはわずか にずれているノートよりも大きく修正され、 繊細で音楽的なクオンタイゼーションを適 用できます。

![](_page_55_Picture_257.jpeg)

![](_page_55_Picture_258.jpeg)

# アルゴリズム

オーディオを転送、録音、インポートする際、Melodyneは、オーディオ素材内でのノート検出 結果に基づいてアルゴリズムを自動選択します。この検出結果は、ノートエディターでの編集 の基盤を提供します。オーディオ素材を特定の方法で解釈および編集したい場合は、アルゴ リズムを手動で選択することもできます。

### ポリフォニック

このアルゴリズムにはDNA Direct Note Access機能が使用されており、ピアノやギター といったポリフォニックな楽器に使用されま す。studioおよびeditorでのみ使用できます。

アルゴリズム トラック オフ

ボリフォニックサステイン

ポリフォニックティケイ

デフォルトを設定

ユニバーサル パーカツシブ メロディック●

![](_page_56_Figure_4.jpeg)

### ユニバーサルとパーカッシブ

パーカッシブアルゴリズムは、ドラムや他の音高の ないパーカッシブな素材に使用されます。ユニバー サルアルゴリズムは、倍音編集を必要としない場合 にミックス全体やポリフォニックな素材にタイムス トレッチやピッチシフトを適用する際に最適です。 どちらのアルゴリズムも、一定の間隔でスライスさ れた素材を表示します。

![](_page_56_Figure_7.jpeg)

### メロディック

このアルゴリズムは、リー ドボーカルやモノフォニッ クな(単音)楽器に使用さ れます。

![](_page_56_Figure_10.jpeg)

# ノート検出と割り当て

オーディオの編集とサウンドクオリティを最適化するには、Melodyneが検出したノートが、実 際に意図および演奏されたノートと大きくかけ離れていないことが重要になります。これは、 オーディオのさまざまな解釈が可能である場合に生じることがあるため、検出結果を確認し、 編集で差異を削除することをおすすめします。これはポリフォニックなオーディオ素材の場合 に特に重要となります。

### ノートアサインメントモード

このスイッチをオンにすると、ノートをクリックして、転送またはオーディオフ ァイルのノート検出結果の編集を開始できます。ここで編集するのはサウン ド自体ではなく、Melodyneで表示される音名や数値です。ノートアサインメ ントモードが有効であるかどうかは、編集パネルの背景色を見ると判別で きます。スパナアイコン横のblobアイコンをクリックすると、通常の編集モー ドに戻ります。

![](_page_56_Figure_15.jpeg)

### ツール

ノートアサインメントモ ードのツールを使用する と、ピッチ割り当てとノー ト分割の編集、および、ポ リフォニックな素材で同 時に鳴っているノートの エネルギーの分配を編 集できます。

### アルゴリズムインスペクター

ノートアサインメントモードでは、アルゴリズムイン スペクターが情報パネルに表示されます。ここでは、 オーディオ素材に合わせてアルゴリズムを変更した り複数のアルゴリズムを調整したりできます。

**[Français](#page-25-0)**

テンポ検出

テンポとテンポの揺れの正確な検出機能により、Melodyneはテンポシェイピングに最良の 基盤を提供します。Melodyneのタイムルーラーは、ファイルのテンポとその揺れを正確に反 映し、クリックは音楽に合わせられます。一方、studioとeditorエディションでは、レコーディン グに含まれるテンポの揺れは、テンポエディターを使用して修正することができます。逆に、 一定のテンポのレコーディングを揺れのあるテンポに順応させることもできます。さらに、必 要に応じて全体的なテンポを上げたり下げたりすることもできます。

テンポ機能は、Melodyneスタンドアロンでのみ使用可能です。プラグインは、DAWからテン ポ情報を入手し、このテンポ進行に従います。DAWでMelodyneのテンポ検出結果を利用す るには、MelodyneスタンドアロンからMelodyneが検出したテンポ進行を含むMIDIファイル をエクスポートし、これをテンポマップとしてDAWにインポートします。

### オートストレッチ

テンポ調整は必要、不要?Melodyneスタンド アロンのテンポフィールド横の[オートストレッ チ]スイッチは、テンポの操作では特に重要で す。このスイッチがオンの場合、オーディオをイ ンポート、移動、またはコピーすると、オーディオ 素材が移動先のテンポに合わせて調整されま す。オフの場合、オーディオ素材の元のテンポが 維持されます。

### テンポエディター

studioおよびeditorのみの機能です。Melodyneスタンドアロンのテンポフィールド横の アイコンをクリックするか、メインメニューの[ テンポを編集]を選択すると、テンポエディタ ーが開きます。テンポエディターはノートエデ ィターの上に表示されます。

### テンポカーブ

テンポエディターでは、テンポカーブを詳細か つ音楽的に変形できます。たとえば、ライブレ コーディングで楽曲後半にテンポが走り気味 になったのを、ライブパフォーマンスらしさを なくさないようにうまく修正したい場合などに 使用できます。

![](_page_57_Picture_121.jpeg)

複数のトラックにわたるノート編集

studioのみの機能です。複数のトラックにわたるノート編集では、1つだけではなく複数のト ラックを同時にノートエディターに表示させて編集できます。これによりトラックの比較とトラ ックの境界を越える変更がが非常に簡単になります。

### トラックの編集

トラックヘッダーのblobアイコンを使用して、ノートエディタ ー内に表示されるトラックとその表示方法を指定できます。 右の(色付き)blobをクリックすると、関連するトラックをノー トエディターに表示させ、編集できます。次のトラックのアイ コンをクリックすると、ノートエディター内で1つ目のトラック と入れ替わります。複数のトラックを表示させるには、通常 の選択テクニック(Command+クリックなど)を使用して、選 択にトラックを追加または削除します。

### インテリジェントなモニタリング

複数のトラックを表示させてノートエディターで作業している場合、編集ミックスフェーダ ーで聞こえるサウンドを制御します。

Melodyneスタンドアロンの場合:

· フェーダーボタンが完全左にある場合、ノートエディターで現在編集中のトラック(色付き のノートで示されるトラック)のみ聞こえます。

· フェーダーボタンを中央に向けて動かすと、参照用として表示されているトラック(灰色の ノートで示されるトラック)がミックスに加わり、そのボリュームが徐々に上がっていきま す。ボタンが中央に来ると、灰色のノートと色付きのノートの音量は同じになります。

· ボタンを中央から完全右に向かって動かすと、アレンジの残りのトラック(ノートエディタ ーに表示されていないトラック)もミックスに加わり、そのボリュームが徐々に上がってい きます。

プラグインでもフェーダーの働きはほとんど同じですが、ひとつ異なる点がありま す:DAWから再生を開始する場合、すべてのトラックが聞こえ、トラックのボリューム比は DAWのミキサーにより決定されます。そのため、編集ミックスフェーダーは、DAWが停止し ており、Melodyneから再生を開始する場合にのみ。

**[Deutsch](#page-13-0)**

**[Français](#page-25-0)**

![](_page_58_Figure_14.jpeg)

### 参照用トラック

左の(灰色表示)blobスイッチでは、ノートエディター内に 参照用のトラックを表示させることができます。参照用の トラックのノートは灰色で表示され、選択したり編集した りすることはできず、単に他のトラックの編集の参照用に のみ表示されます。灰色のボタンを複数クリックすると、複 数のトラックを参照用に表示させることができます。特に 便利なのは、参照用トラックに属するノートをダブルクリ ックして、該当するトラックを編集モードに切り替え、編集 していたトラックを参照モードに切り替える方法です。こ れだと、関連するトラックの役割を簡単に入れ替えること ができます。

サウンドエディター

studioのみの機能です。サウンドエディターは、音色の微妙な最適化や上音構成のリシェイ ピングから極めて実験的な用途まで、ユニークで広範囲にわたるサウンドデザインの可能性 を広げます。

 $\Box \Xi \cdot \Delta$ 

### 強調とダイナミクス

 $4/4$   $\Delta$  - 82.98  $\sqrt{1 + \frac{1}{2}}$ 

 $\lambda$ 

 $35.13$ 

 $\bullet$   $\bullet$   $\bullet$  0

「強調」は、信号の特定の特性を目立たせたり控 えめにしたりして、個性を強調または抑えます。「 ダイナミクス」は、ノートのパーカッシブネスを増 減させます。

### フォルマント

 $\alpha$ 

-1

đ

 $m = 0$ 

 $T$ 

 $U(4/12)$  0.

melodyne

 $\rightarrow\infty$ 

**Via** 

 $\begin{picture}(150,10) \put(0,0){\line(1,0){10}} \put(15,0){\line(1,0){10}} \put(15,0){\line(1,0){10}} \put(15,0){\line(1,0){10}} \put(15,0){\line(1,0){10}} \put(15,0){\line(1,0){10}} \put(15,0){\line(1,0){10}} \put(15,0){\line(1,0){10}} \put(15,0){\line(1,0){10}} \put(15,0){\line(1,0){10}} \put(15,0){\line(1,0){10}} \put(15,0){\line($ 

ここでは、信号のフォルマントを変更でき ます。これらの機能は、Melodyneのフォル マントツールと連動し、より高度な調整が 行えます。

### マクロスライダー

マクロスライダーでは、サウンドの ブリリアンスを調整したり、倍音の 輪郭を成形したり、奇数や偶数の 倍音の振幅を制御したり、スペク トルの特定の部分を除去したりで きます。これらのコントロールを組 み合わせて、非常にパワフルで多 様なサウンドデザインのオプショ ンを提供します。

### エンベロープ

[シンセ]エリアのエンベロープ では、スペクトル変更、フォルマン ト移調、音量を動的にコントロー ルできます。これらは、トラック上 のノートのスタート位置でトリガ ーされ、シンセサイザーのエンベ ロープのように各ノートを個別に エ合成パラメーター インパングレス ファイピングします。

## main voc ong  $M$  s  $\bullet$   $\Box$ **Company of Company Company**  $-4$  + +  $-4$  + + 李一带  $-25$ LON **AN YOU AND YOU** Le 94 H EQ 99-12 FO 1 05 A  $\overline{\mathbb{R}}$  $\Box$  a  $B = \Box$  a  $\Box$   $\Box$   $\Box$   $\Box$   $\Box$   $\Box$  $\frac{1}{3}$ マスペクトル マフォルマン

**BOD BF O A ROOFF GARC D FF GARC D FF GARC D FF GARC OF S** 

 $= 1$ 

### サウンドエディターは、メロディックとポリフォ

サウンドエディターを開く

ニックのアルゴリズムを使用するトラックで使 用されます。サウンドエディターは棒グラフのア イコンを使用して開き、選択されているトラック のノートをまとめて管理します。

allata.

### 倍音

ここでは、サウンドエディターの作業エリアを切 り替えることができます。ここに表示されている [倍音]エリアでは、バーを使用してノートの倍 音スペクトルを表示および変更します。変更は、 ポリフォニック素材の場合であっても、各ノート に個別に影響します。サウンドの微調整や大幅 変更、上半分または下半分に対して異なる設定 の選択が行えます。

### イコライザー

[倍音]エリアと異なり、このEQは、各ノートではなく、 オーディオのスペクトル全体に適用されます。帯域幅は 半音単位のため、非常に細かい調整が可能です。個別 の周波数帯域を完全に除外することもでき、非常に面 白い効果が得られます。

CORTAARONTOARDER

 $-3$   $-3$   $-3$   $-3$   $-3$ 

 $\overline{a}$ 

 $\Box$ 

 $H \triangleq R$ 

[[シンセ]エリアの[再合成]コントロール は、倍音の大きさと位相に影響を与え、サウン ドに人工的かつ合成的な性質を与えるのに 便利です。

トラブルシューティング

問題が生じた場合、こちらをご覧ください。問題が解決しない場合、support@celemony.com までご連絡ください。弊社サポートチームは英語およびドイツ語にてお問い合わせを承って おります。

### **Melodyneの正しいインストール方法が分からない。**

ダウンロードしたインストーラーまたはMelodyne CD に収録されているインストーラーを起動します。これ で、スタンドアロン版のMelodyneと、各種プラグイン 版のMelodyneの両方がハードディスクにインストー ルされます。

### **Melodyneをインストールしたが、見つからない。**

OS Xの場合、スタンドアロン版には「Melodyne」とい う名前が付いています。[アプリケーション]フォルダー 内に[Melodyne 4]という名のサブフォルダーがある はずです。プラグインには「Melodyne」という名前が 付いており、次のロケーションにあります:Macintosh HD/ライブラリ/Audio/Plug-Ins/<該当する種類のプラ グインのサブフォルダー>

Windowsの場合、スタンドアロン版には「Melodyne. exe」という名前が付いています。次のロケーションに あります: C://Programs/Celemony/Melodyne 4/ま たはC://Program Files (x86)/Celemony/Melodyne 4/ プラグインには「Melodyne」という名前が付いており、 それぞれ次のロケーションにあります:

VST3(64ビット):C://Programs/Common Files/VST3/ Celemony

VST3(32ビット):C://Program Files (x86)/Common Files/VST3/Celemony

VST2(64ビット):C://Programs/Common Files/ Steinberg/VST2/Celemony(インストール時にパスを 選択できます。ご使用のDAWが使用しているパスをご 確認ください)

VST2(32ビット):C://Program Files (x86)/Steinberg/ VSTplugins/(インストール時にパスを選択できます。 ご使用のDAWが使用しているパスをご確認ください) AAX:C://Programs/Common Files/Avid/Audio/

### Plug-Ins

RTAS:C://Program Files (x86)/Common Files/ Digidesign/DAE/Plug-Ins

ご使用のDAWでは、Melodyneは他のオーディオエフ ェクトプラグインと同じように表示されます。使用する には、希望のオーディオトラックにプラグインをイン サートします。

### **Melodyneをインストールしたが、アクティベーションの 方法が分からない。**

Melodyneスタンドアロンを起動します。表示されるダ イアログボックスで[アクティベート]をクリックします。 オンライン登録ページが開きます。ユーザーアカウン トをお持ちでない場合はここで作成できます。画面上 の指示に従ってください。完了すると、ご使用のコンピ ューターがアクティベートされ、Melodyneを制限なく 使用できるようになります。Melodyneを弊社ウェブシ ョップからご購入いただいた場合、ユーザーアカウン トが購入時に作成済みのため、[アクティベート]をク リックするだけで完了となります。

### **エラーメッセージが表示され、アクティベーションを完 了できない。**

プログラムをアクティベートするには、インターネット 接続が必要です。ウェブブラウザーでページを開いて みるなどして、オンライン状態をご確認ください。オン ライン状態である場合、Melodyneを再起動してから 再試行してください。

### **Melodyneを再インストールしたいが、インストールプ ログラムが手元にない。**

インストールプログラムはユーザーアカウントにあり ます。www.celemony.com/loginにログインしてダウ ンロードし、Melodyneを再インストールします。

### **実行中のMelodyneのエディションとバージョンが分 からない。**

実行中のMelodyneのエディションとバージョンナン バーを調べるには、メインメニューの[Melodyneに ついて]を選択します。エディション名は、画面最上部 のMelodyneロゴの横にも表示されています。必要に 応じて、ユーザーアカウント(www.celemony.com/ login)からご所有のライセンスに応じたMelodyneエ ディションのインストールプログラムを取得できます。

### **使用中のMelodyneに対するアップデートがあるかど うか知りたい。**

Melodyneはインターネットを介してアップデートを自 動確認します。この機能は、[環境設定]ダイアログの[ アップデートを確認]ページで設定できます。ここでは、 「今すぐ確認]をクリックして手動でアップデートを確 認することもできます。また、弊社ニュースレターでも

アップデート情報を提供しています。ニュースレターに は、ユーザーアカウント(www.celemony.com/login) から登録できます。

### **Melodyneをスタンドアロンで起動できない。**

コンピューターを再起動してから、再度Melodyneを 起動してみてください。上手くいかない場合、Melodyneプリファレンスを削除(下に手順を記載)してから 再試行してください。それでもMelodyneが起動しな い場合、弊社サポートsupport@celemony.comまでご 連絡ください。Melodyneプリファレンスは次のロケー ションにあります:

· OS X:FinderでAltキーを押したままメインメニューの [移動]>[ライブラリ]を選択して、[Preferences]サ ブフォルダーを開きます。下にスクロールして「com. celemony.melodyne.pref.plist」ファイルを探し、削 除します。

· Windows:C://ユーザー/<ユーザー名>/AppData/ Roaming/Celemony/を開き、「com.celemony. melodyne.plist」ファイルを削除します。[AppData]フ ォルダーが非表示になっている場合、[スタート]ボタ ンをクリック(Windows 7)または画面左下隅を右ク リック(Windows 8)して[コントロールパネル]を開 きます。[デスクトップのカスタマイズ]、[フォルダー オプション]を順に選択します。[表示]タブをクリック します。[詳細設定]で、[隠しファイル、隠しフォルダ ー、および隠しドライブを表示する]にチェックマーク を入れ、[OK]をクリックして終了します。

### **MelodyneをプラグインとしてDAWのオーディオトラッ クにインサートしたが、反応がない。**

インサートしたMelodyneは空の状態です。まず、DAW のトラックからMelodyneにオーディオ素材を転送す る必要があります。これを行うには、Melodyneの[転 送]ボタンをクリックしてから、編集したいパッセージ をDAWで再生します。転送が完了したら、Melodyneに 音が表示され、編集可能となります。

### **使用中のDAWとMelodyneとの連携がうまく行ってい ない気がする。**

ARAインターフェイス拡張に対応しているかどうかな ど、どのDAWにも注意するべき独自の特性がありま す。弊社のヘルプセンターには、主要DAWについて の必要な情報とヒントが掲載されています。ヘルプ センターへは、Melodyneの[ヘルプ]メニューを開く か、helpcenter.celemony.comからアクセスできます。

### **Melodyneスタンドアロンからのオーディオ出力が得 られない。**

[環境設定]ダイアログの[オーディオ]ページを開 き、正しいオーディオデバイスが選択されているか どうか確認します。OS Xでは、内蔵オーディオハード ウェアか、お手持ちのオーディオインターフェイスが 選択されていなければなりません(たとえば、ワイヤ レスインターフェイスのAirplayは使用できません) 。Windowsでは、正しいASIOドライバーを選択してく ださい。DirectXでは録音できません。

### **オーディオの転送後またはインポート後、Melodyneに 表示されたblobが予想と全く異なっている。**

デフォルトでは、Melodyneはオーディオ素材に対して アルゴリズムを自動選択します。そのため、モノフォニ ック素材がポリフォニック素材として解釈されてしまう ことがあります。このような場合、影響を受けたパッセ ージのノートをクリックして、[アルゴリズム]から適切 なアルゴリズムを選択します。

### **ノートエディターでノートを縦方向に動かせるときと、 横方向にしか動かせないときがある。**

メインツール(矢印)を使用してノートを編集する際は、 ドラッグを始めた方向によって、縦または横のどちら に動かせるかが決まります。方向を変えるときは、いっ たんノートから指を離します。ピッチグリッドまたはタ イムグリッドがアクティブな場合、微調整するにはAlt キーを押したまま操作する必要があります。ノートを 横方向に動かすときは、ノートの中央をドラッグする 場合 と、ノートの端をドラッグする場合とでは動作が 異なることを覚えておきましょう。中央をドラッグする とノート自体を動かすことができ、端をドラッグすると そこだけ が変化してノート自体は動きません。

### **ノートによっては、ピッチをずらすと不自然なサウンドに なることがある。**

モノフォニックオーディオ素材の検出ではオクターブ エラーが生じることがあります。このエラーがポリフォ ニックオーディオ素材で生じると、上音が別個の音とし て誤って認識されてしまいます。このような場合、対応 するノートを動かすとアーチファクトが生じます。編集 作業を始める前に、実際の演奏内容と表示されている 音が確実に一致するよう、ノートアサインメントモード で検出結果を確認し、必要に応じて手を加えることで、 これを防ぐことができます。

### **スタンドアロンで、インポートしたオーディオファイルの テンポが間違っている。**

オートストレッチスイッチをオンにすると、インポート するファイルがプロジェクトのテンポに合わせられま す。オフにすると、インポートするファイルの元のテン ポが維持されます。前者の場合、インポートするファイ ルのテンポが間違ったままの場合、ノートをプロジェ クトにコピーする前に別プロジェクトのドキュメント内 でファイルを開き、テンポアサインを修正します。

# 日本語

### **Melodyne Introduction**

This documentation refers to Melodyne 4. Authors: Uwe G. Hoenig, Stefan Lindlahr, Alex Schmidt, Claudio Dell'Aere Translation: Ewan Whyte, Miki Kihara, Thierry Fisch, Fabio D. García Layout: Saskia Kölliker

### **Celemony Software GmbH**

Valleystr. 25, 81371 München, Germany www.celemony.com Support: support@celemony.com

The software described in this manual is subject to a Licensing Agreement and may be used and copied only under the conditions of this Licensing Agreement. Though every effort has been made to ensure that the information in this manual is accurate, Celemony Software GmbH is not responsible for printing or clerical errors. This manual serves only for informa tion purposes, it is subject to change without notice and does not represent a commitment on the part of Celemony Software GmbH. No part of this manual may be reproduced, trans mitted, copied or otherwise recorded without prior written permission by Celemony Software GmbH.

Melodyne, Celemony, DNA Direct Note Access and ARA Audio Random Access are regis tered trademarks of Celemony Software GmbH. OS X, Mac, Macintosh, AU, Audio Units, Core Audio, Bootcamp and AirPlay are trademarks of Apple Inc., registered in the U.S. and other countries. Windows Vista, Windows 7, Windows 8, DirectX and MME are trademarks of Micro soft Corporation, registered in the U.S. and other countries. ASIO and VST are trademarks of Steinberg Media Technologies GmbH, registered in the U.S. and other countries. AAX and RTAS are trademarks of Avid Technology, Inc., registered in the U.S. and other countries. Intel and Core are trademarks of Intel Corporation, registered in the U.S. and other countries. AMD is a trademark of AMD Corporation, registered in the U.S. and other countries. All other trademarks are the property of their respective owners.

© Celemony Software GmbH, München, 2015 All rights reserved